基督教香港信義會信義中學

中三普通電腦科

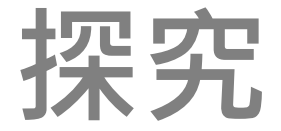

# **MIT App Inventor 2**

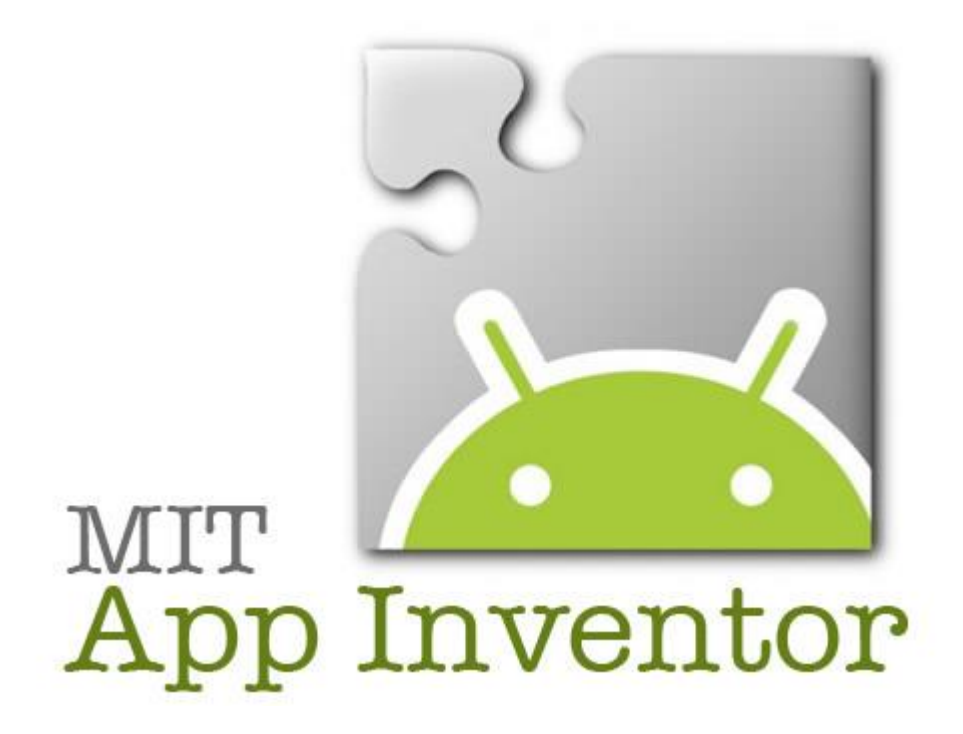

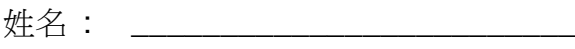

班別 : \_\_\_\_\_\_\_\_\_\_\_\_\_\_\_\_\_ ( )

## 目錄

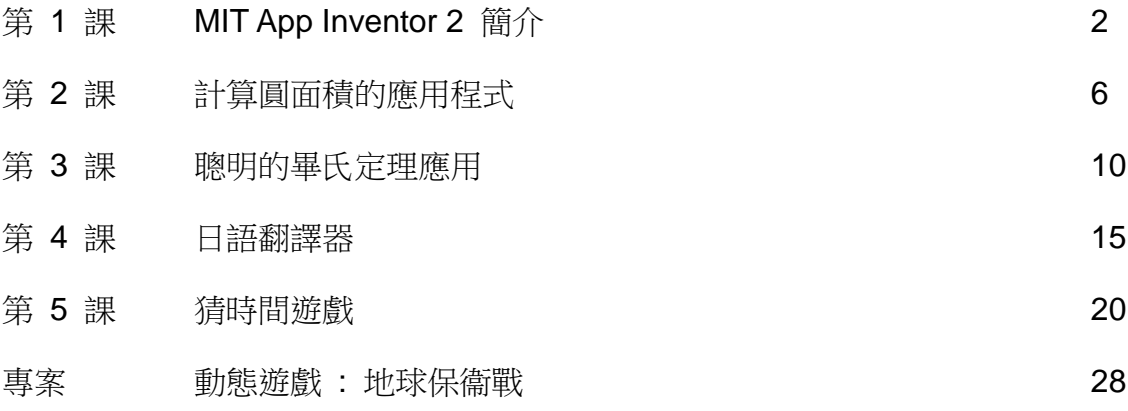

## 下載圖像及音頻檔案網址:

http://221.126.228.2/download/f3ict/ict.html

## 功課紀錄

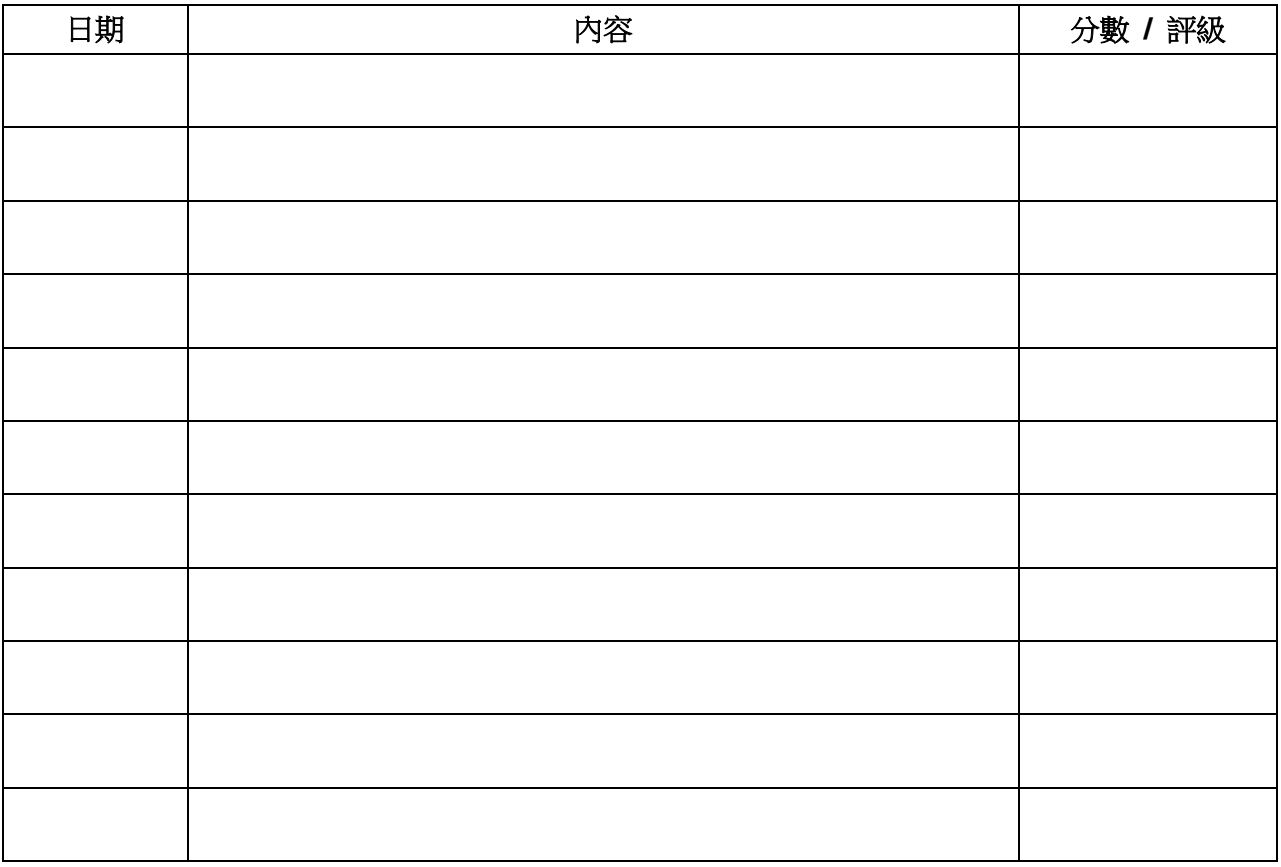

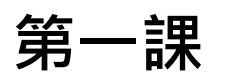

## **MIT App Inventor 2 簡介**

## 1.1 App Inventor 是甚麼?

App Inventor 是一個免費的網上平台讓使用者開發供 Andorid 電話使用的 APP (應用程式)。使用者 只要把類似砌圖的程式方塊(program blocks)拼湊起來,無須輸入複雜的電腦指令,便可完成一個智 能電話應用程式。使用者每次都必須使用 Chrome 登入以下網站方可製作 App Inventor app。

#### App Inventor 網址 : **http://ai2.appinventor.mit.edu/**

App Inventor 伺服器會把你的工作儲存在它的雲端儲存裝置內。當然你也可以把你的程式碼下載至 你的電腦內。當你完成編程後,你可以在你的智能電話(以 USB 連線)或模擬器(emulator)執行程式, 進行測試。

### 1.2 安裝 App Inventor

雖然 App Inventor 是一個網上平台,但是你也需要在電腦內安裝以下的軟件才可開始編寫 app:

#### (a) **App Inventor** 安裝程式

請到以下的網址下載和安裝 App Inventor 安裝程式:

#### **http://appinventor.mit.edu/explore/content/windows.html**

(b) 你的電腦也需要配備最新版本的 **Google Chrome** 瀏覽器。注意,App Inventor 平台只能在 **Chrome** 上運作。

你也需要一個 **Google** 用戶戶口 (你可使用現有的用戶戶口) 登入 App Inventor 平台。

## 1.3 App Inventor 介面

要建立一個 app,我們需要

- 在 **Designer (**畫面編排**)** 頁面建立一個手機 的畫面 (screen)
- 在 **Blocks Editor (**程式設計**)** 編製程式 方塊
- 啟動軟件 **aiStart**,(它是把程式傳送到 手機或模擬器的軟件)
- 點選 [Connect] → [Emulator] / [USB] 把你的 app 傳送到手機或模擬器進行 程式測試。

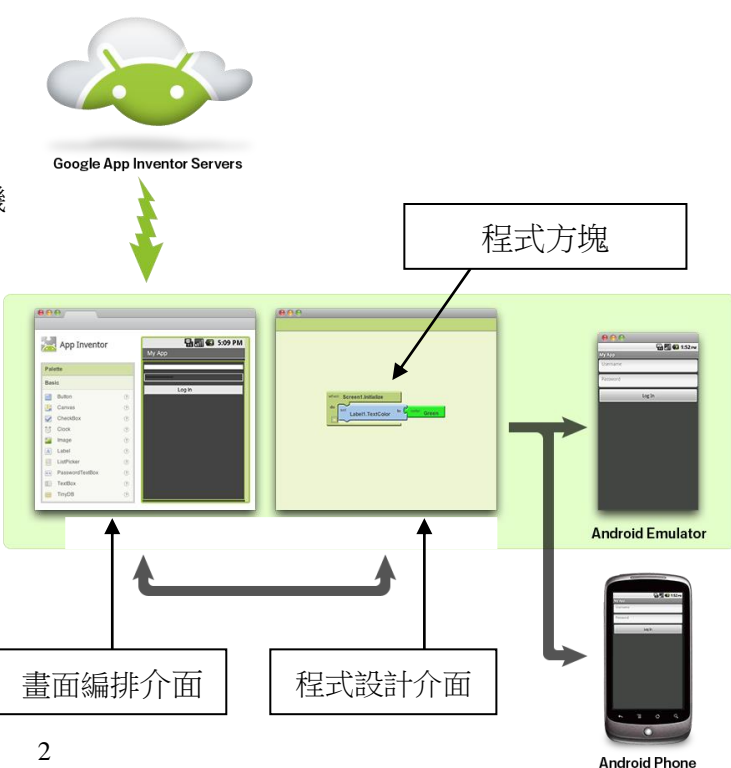

## 活動 1 第一個由我編寫的 App

你將會登入 App Inventor 平台,並編寫一個簡單的 app,向使用者打個招呼。

- 1. 啟動 Chrome
- 2. 瀏覽網頁 **http://ai2.appinventor.mit.edu/**
- 3. 輸入你個人的 Google 戶口資料,登入 App Inventor 平台。
- 4. 登入後,你可看到 Designer**(**畫面編排**)** 介面上的一個空白的手機畫面 "Screen1"。 ( 如果 App Inventor 要求你輸入專案名稱,請輸入 **Greeting** 。)

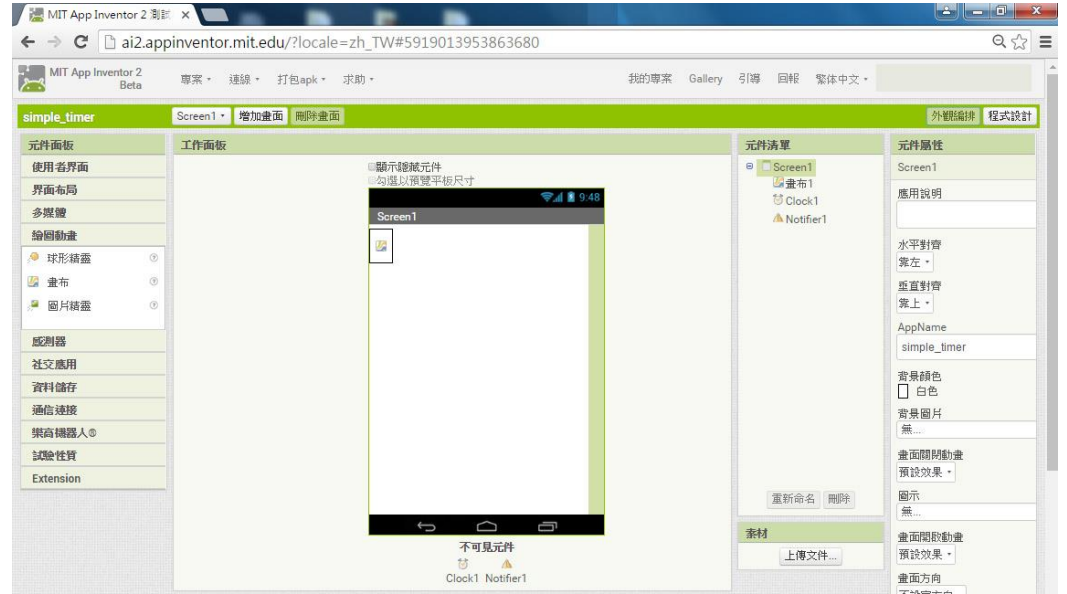

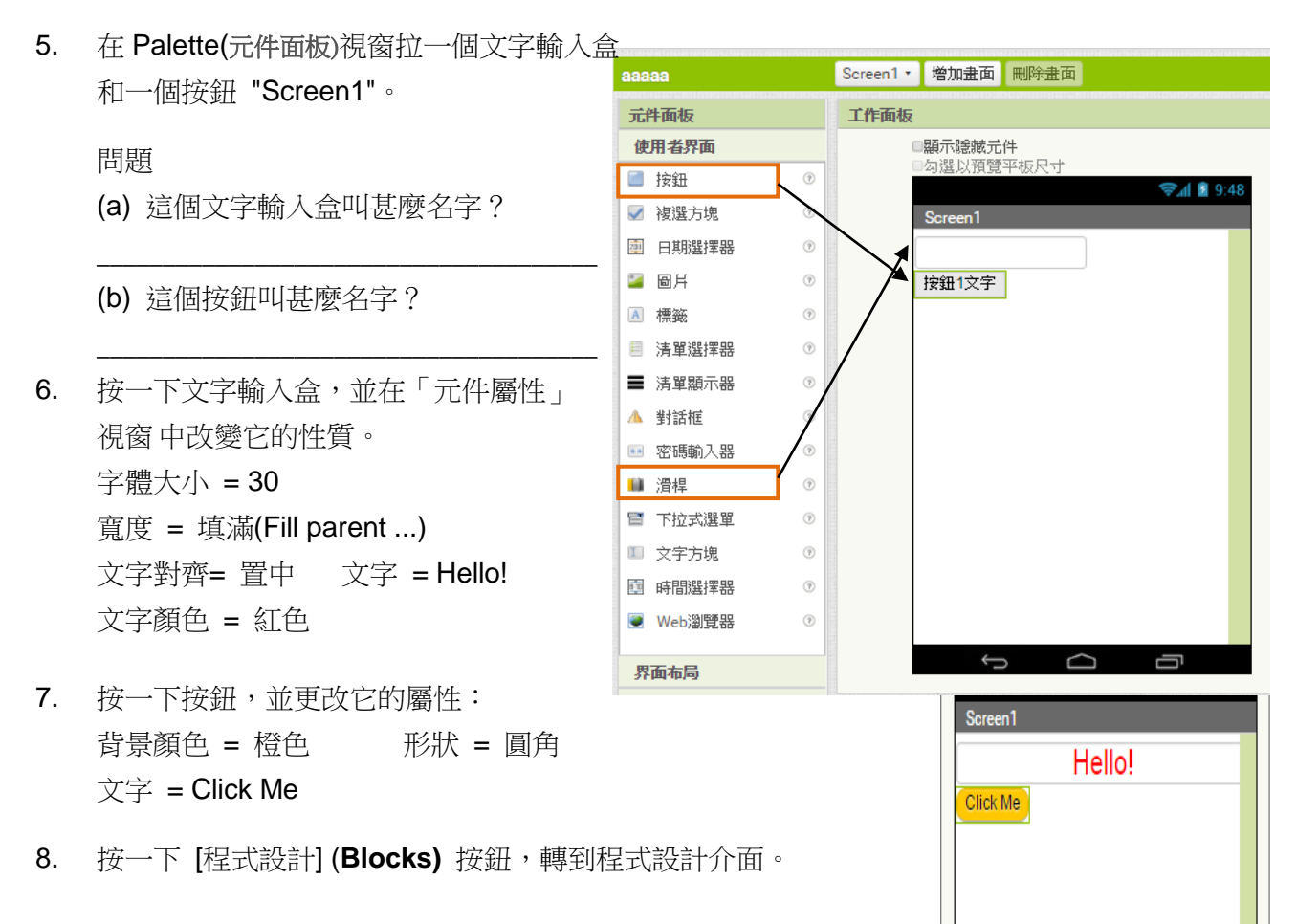

9. 按一下按鈕 **1** 圖標,在打開的方塊清單上拉出 "當按鈕 1.被點選" 方塊到工作面板(viewer)。

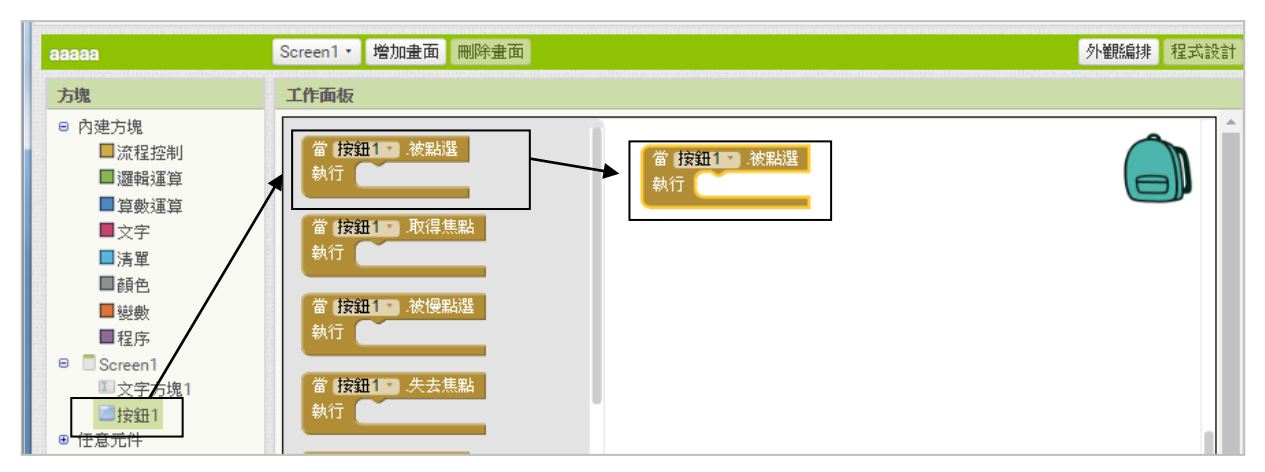

10. 按一下"文字輸入盒 **1**" 圖標,在打開的方塊清單上搜尋(下方),拉出 " 設文字輸入盒 **1.**文字為

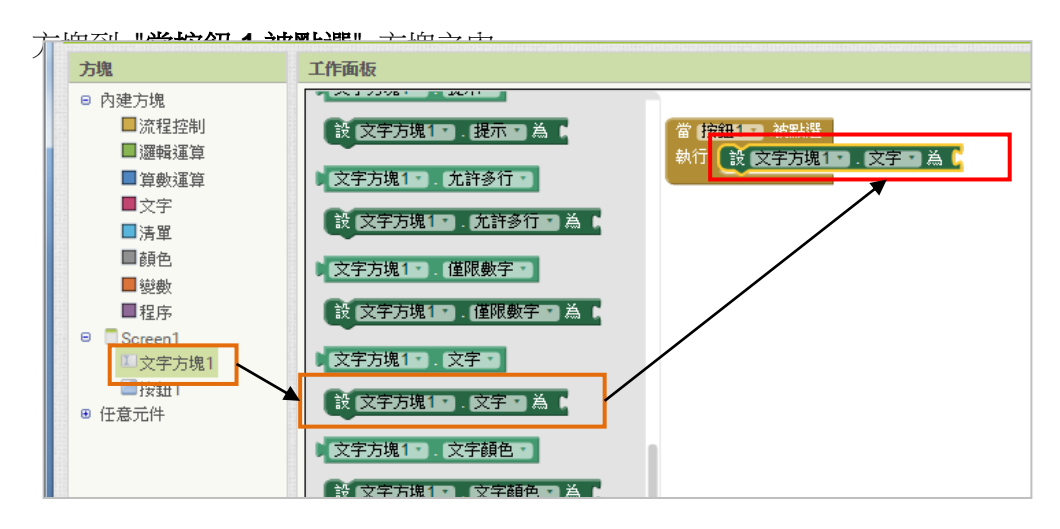

11. 在內件方塊(Build-in section)點一下「文字」,再在清單中拉出一個""方塊,並把它接連 至 "設文字輸入盒 **1.**文字為" 方塊的右端。 在" " 方塊輸入"How are you?"。(如下圖示)

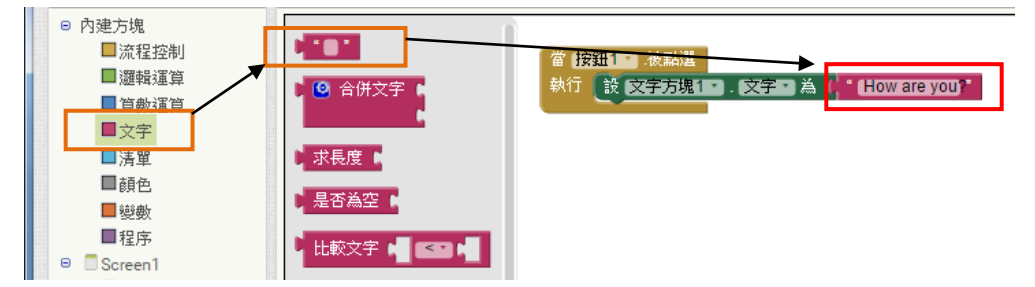

12. 執行 **aiStart** 軟件。

"

- 13. 儲存專案,然後點選 連線(Connect)→模擬器(Emulator)。
- 14. 過了一兩分鐘後,雷腦會出現智能電話的模擬器。 在模擬器上點選你的 app 圖標啟動程式。

問題 試簡單描述這個程式方塊的作用。

備註: 你可以到學校網站的「反轉教室」重溫本課的內容:

\_\_\_\_\_\_\_\_\_\_\_\_\_\_\_\_\_\_\_\_\_\_\_\_\_\_\_\_\_\_\_\_\_\_\_\_\_\_\_\_\_\_\_\_\_

**[**電腦**] [**中三**] [ App Inventor -** 第一課:第一個由我編寫的 **App ]**

980 0 11

 $m = 3$ How are you?

## 自主學習 - 筆記

1. App Inventor 是甚麼?

2. App Inventor 的工作介面

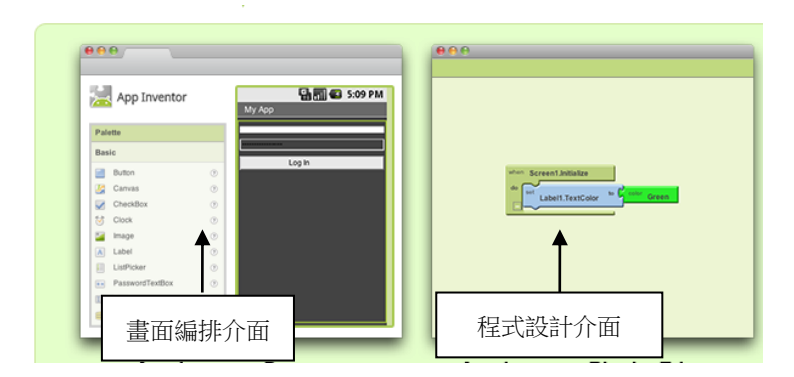

在畫面編排介面,我們可以

在程式設計介面,我們可以

### 其他重點

第二課

## 計算圓面積的應用程式

### 2.1 認識數學函數

App Inventor 提供很多常用數學函數方塊用來建立應用程式,然而在 AI 使用這些數學函數方塊建 立數學算式的方法有別於其他軟件,例如 Excel 和 Raptor。讓我們透過以下的活動學習如何應用 AI 的數學函數方塊吧。

### 課堂活動 1 認識 AI 的數學函數

1. 識別以下的數學方塊,然後寫出對應的數學算式。 ( 註: X 和 Y 是整數變量。)

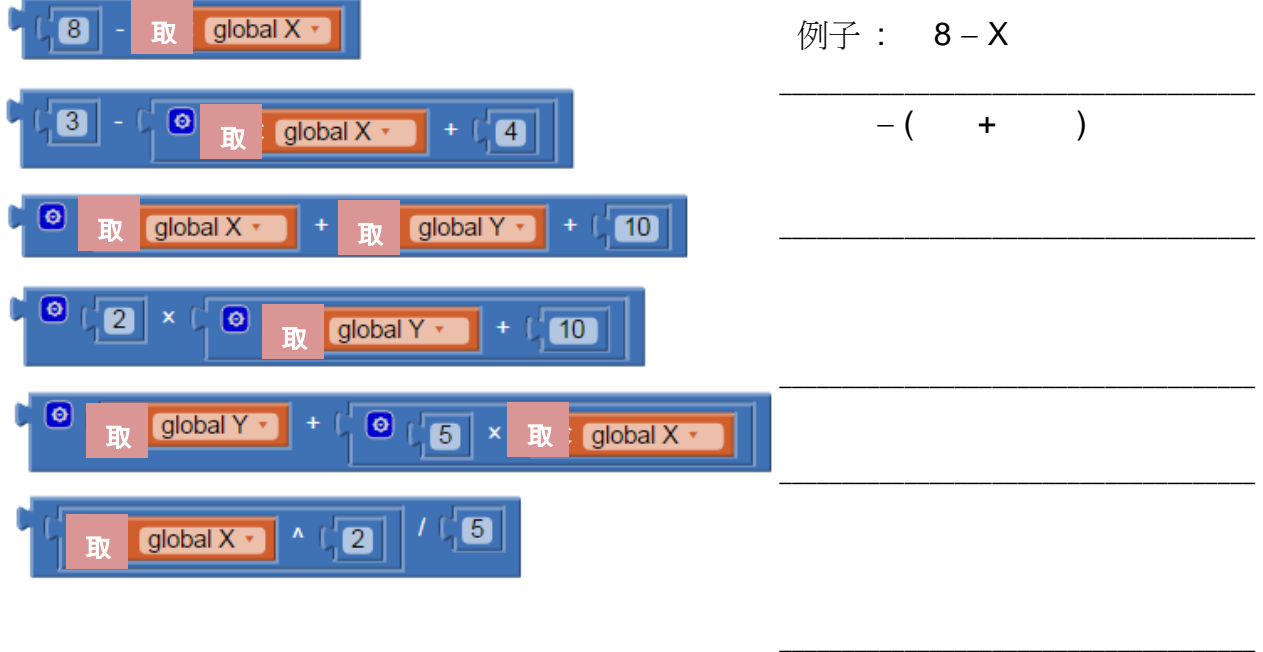

2. 參照右方的數學算式,在左方的空格內填上適當的內容,組成對應的程式方塊。

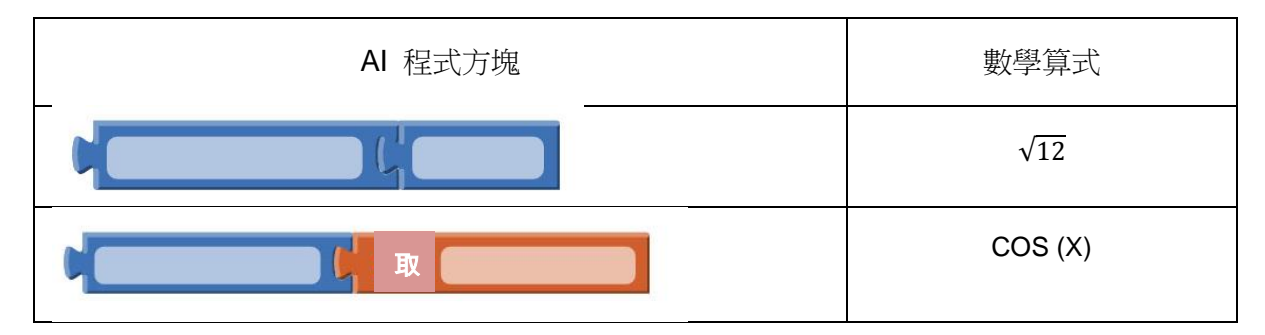

\_\_\_\_\_\_\_\_\_\_\_\_\_\_\_\_\_\_\_\_\_\_\_\_\_\_\_\_\_\_\_\_\_\_\_\_\_\_

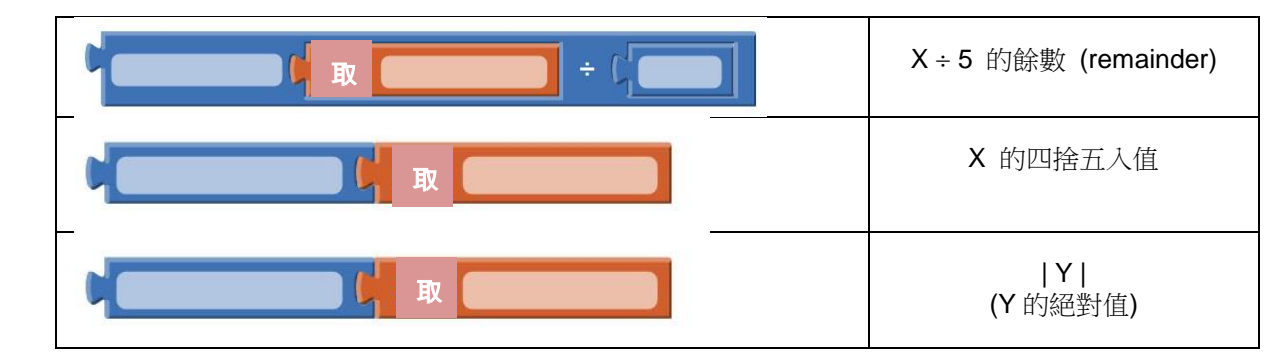

## 活動 2 編寫計算圓面積的應用程式

我們在這活動會編寫一個先讀取半徑數值然後計算它的圓面積的 AI 程式。

- 1. 在 Chrome 使用你的 Google 戶口登入 AI 網站 **http://ai2.appinventor.mit.edu/**
- 2. 開啟一個新的應用程式,並把它命名為 "circle area"。
- 3. 在 **Designer (**畫面編排**)** 頁面,拖曳以下的元件至 "Screen1",並按照以下的規格設定元件的

格式,把兩個文字輸入盒更改命稱為 "radius"和 "answer"。

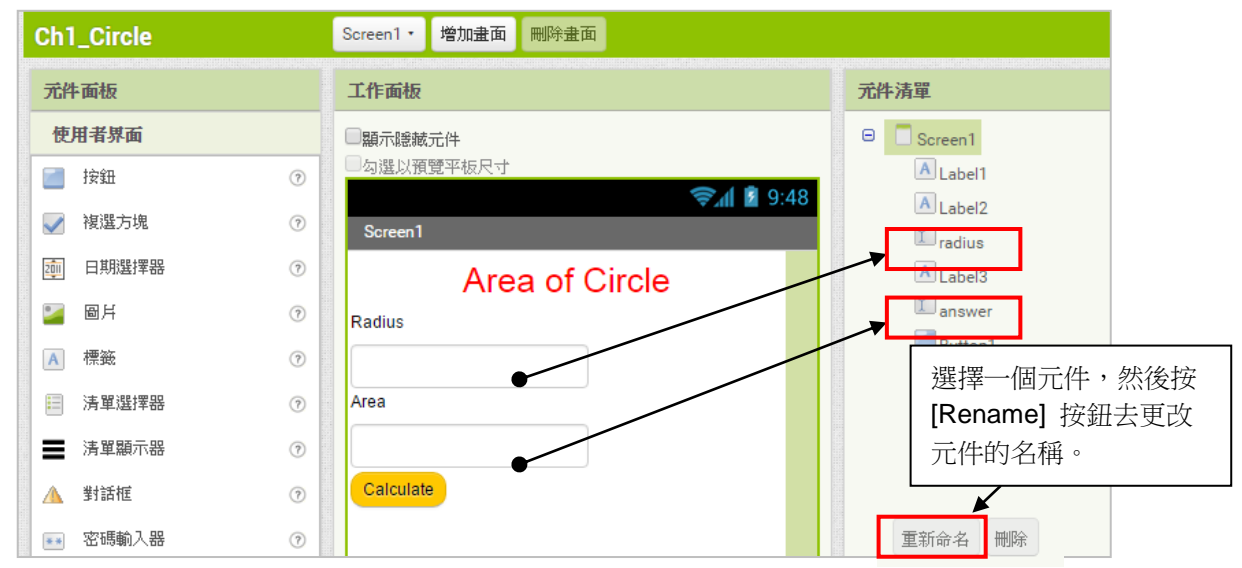

4. 轉到[程式設計] Blocks 介面,建立以下程式方塊,並在空格內寫出這些方塊的功能。

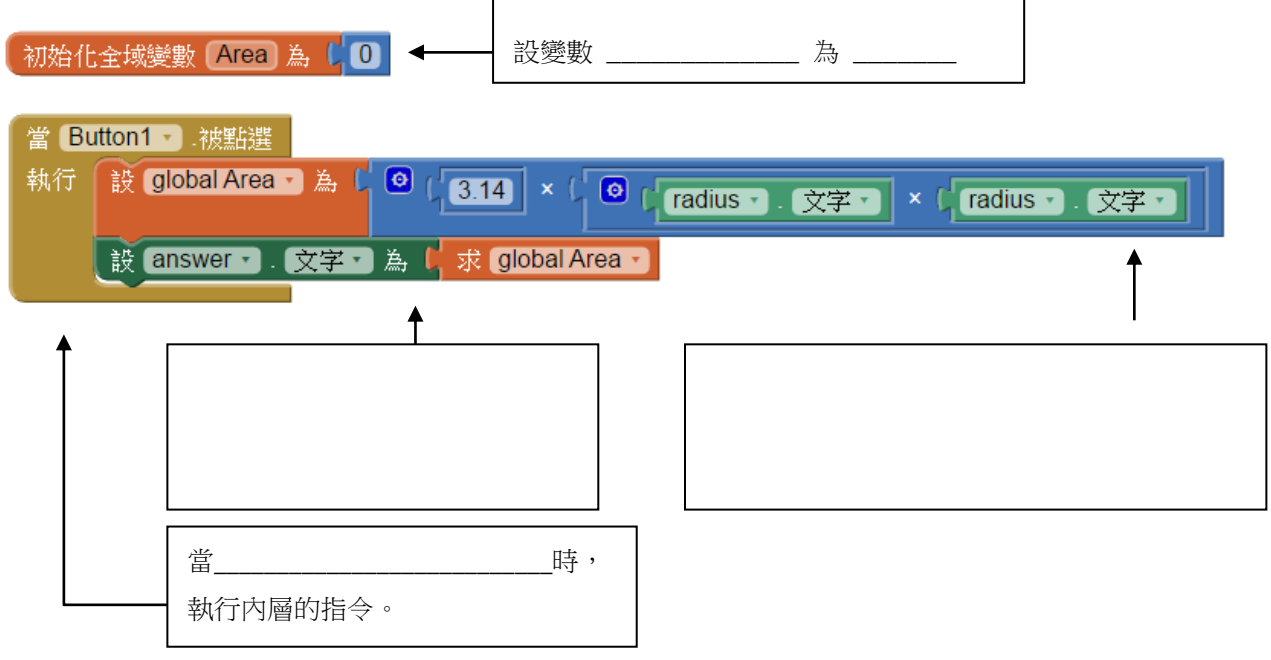

- 5. 儲存你的專案(程式)。
- 6. 執行 **aiStart**。點選 **Connect Emulator** 啟動模擬器和執行你的程式。
- 7. 使用以下的半徑數值測試你的程式。寫出電腦計出的面積。

(a) 半徑 = 5 面積 = \_\_\_\_\_\_\_\_\_\_\_\_ (b) 半徑 = 12.8 面積 = \_\_\_\_\_\_\_\_\_\_

## 課後練習 計算圓周的 App

修改活動 2 的應用程式,使它讀取使用者輸入的半徑值後,計算及顯示圓形面積和圓周。 (提示:你須在「畫面編排」(Design mode)介面上加入一個標籤和一個文字輸入盒。) 依照以下步驟列印你的 app。

- 1. 在「畫面編排」介面(Design mode) 按一下鍵盤上的 [Print Screen] 鍵,捕捉屏幕畫面。
- 2. 在 Word 文件內貼上畫面圖像。
- 3. 重複步驟 1 和 2 把[程式設計]( **Blocks)** 介面的程式方塊畫面貼到 Word 文件內。
- 4. 調整兩幅圖像大小至一頁之內。
- 5. 列印 Word file 文件,剪下兩幅圖像,然後貼在下方的空格内。 提示:你可以觀看「反轉教室」的教學短片重溫本課及獲得本練習的進一步提示:

#### **[**電腦**] [**中三**] [App Inventor -** 第 **2** 課 **:** 計算圓周**]**

## 自主學習 - 編寫筆記

### 1. 使用者介面元件

文字輸入盒 是用作

### 2. 方塊元件

### 3. 分析程式方塊

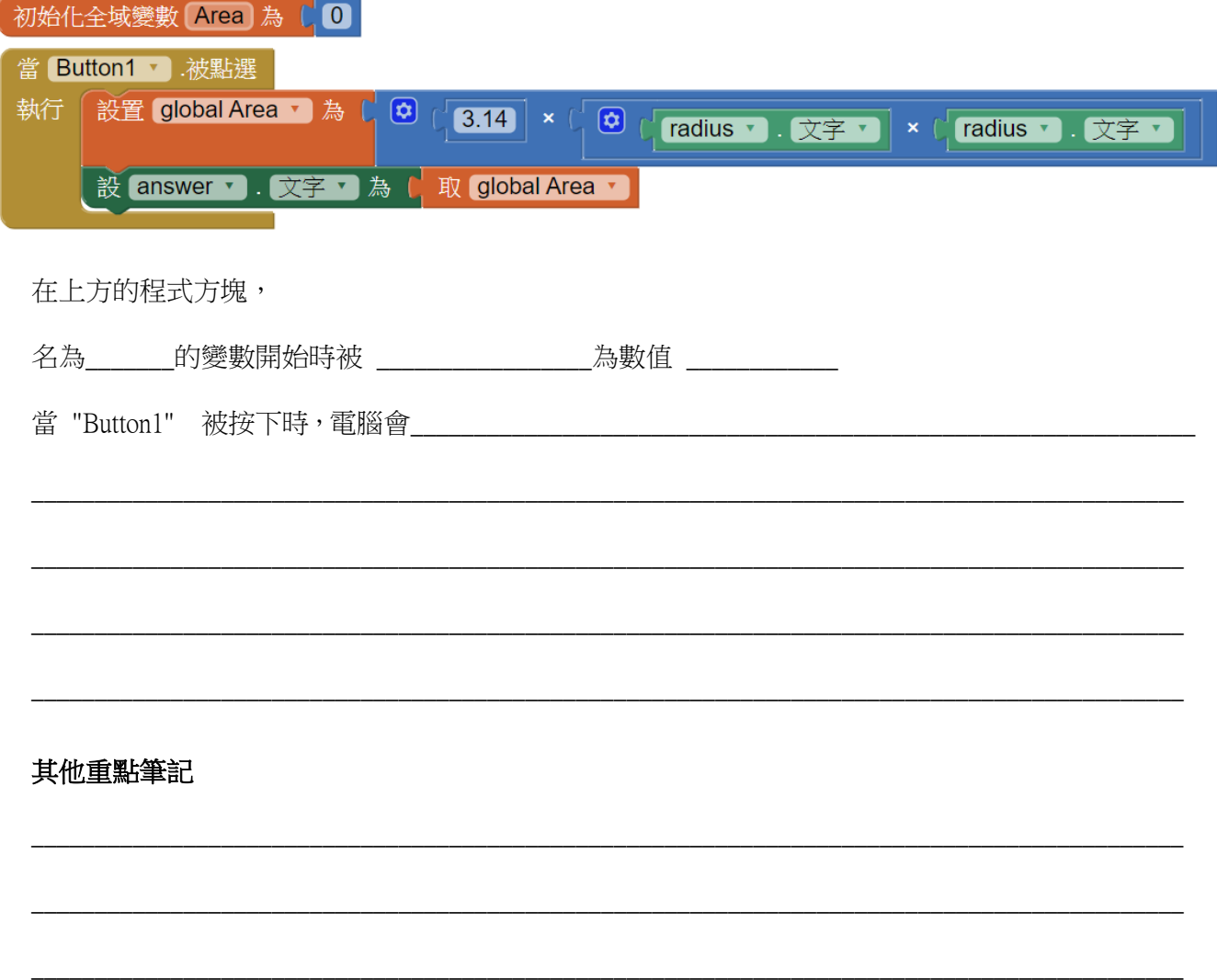

第三課

## 聰明的畢氏定理

### 3.1在 app 中插入圖像

智能電話應用程式常常使用到圖像、聲音和視像等多媒體元素。在 App Inventor, 我們可以在「畫 面編排」介面中使用"圖像"(image)元件,把一些静態圖像(static images)加入至 app 的屏幕上。如 果你要製作一個包含互動(interactive)圖像的應用程式,你便需要使用"繪圖動畫" (Drawing and Animation)的「圖像精靈」 (ImageSprite) 了。

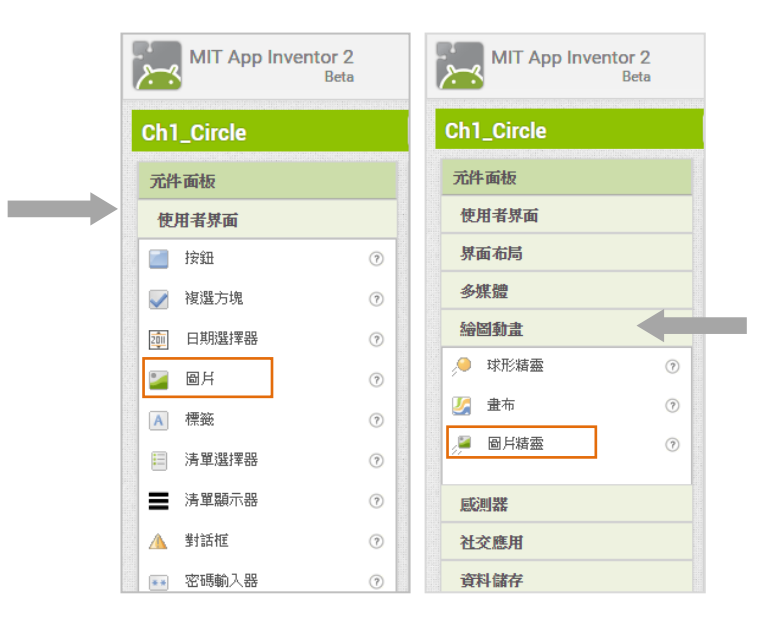

### 3.2 控制方塊: IF ... then ... else

在 Raptor 編程的課程, 我們已學會使用選擇符號 (selection symbol) 建立一個控制結構 (control structure):

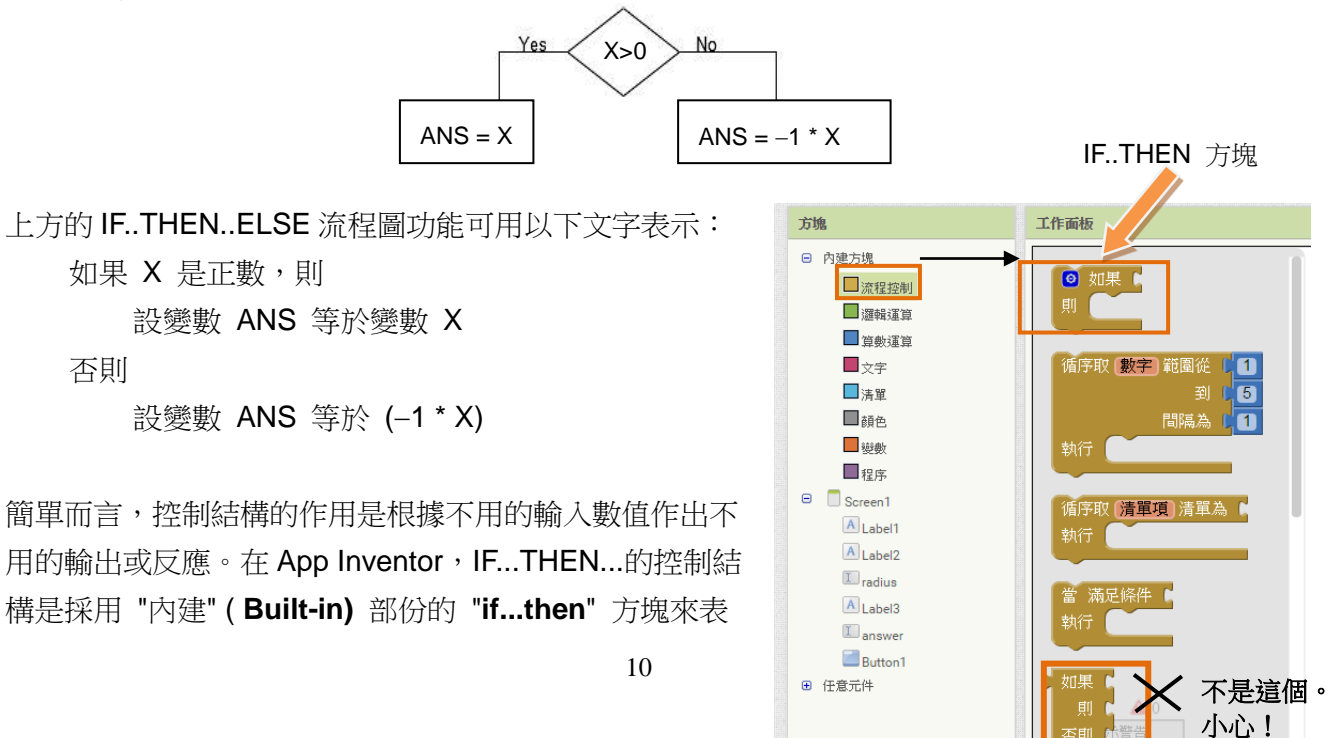

示的。

### 活動 **3**:畢氏定理 **APP**

我們會在這活動建立一個應用程式,讀取任何兩條直角三角形的邊長,然後計算出第三條邊長。

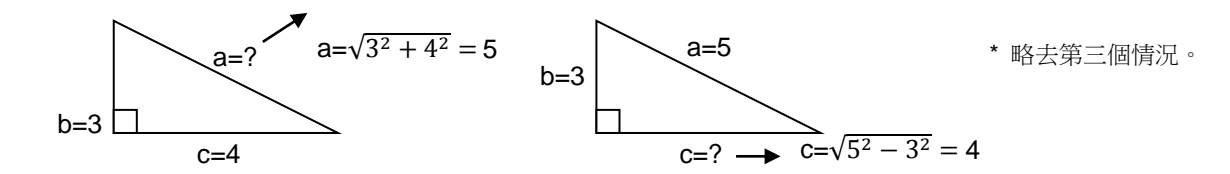

- 1. 開啟 Chrome,然後以你的 Google 戶口登入 AI 網站 http://ai2.appinventor.mit.edu/
- 2. 建立一個新的 app 專案,命名為 "pythagoras"。
- 3. 在「畫面編排」介面,把以下的元件加入"Screen1" 畫面中,並如下方般設定元件的格式。 重新命名書面的三個文字輸入盒為 "side a"、"side b" 和 "side c"。

(請在目錄頁所示的 Google 協作平台中下載三角形圖像 Ch03-pic02A.jpg。)

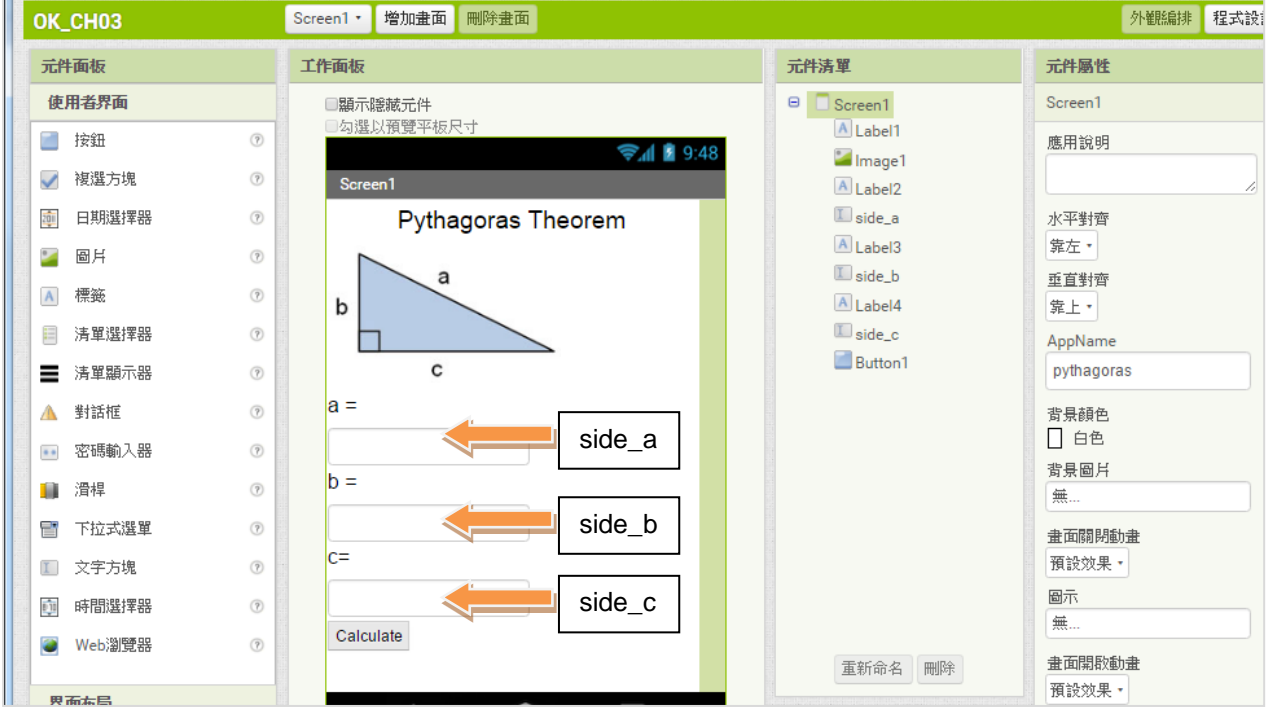

4. 轉到[程式設計] **Blocks** 介面,建立以下程式方塊。

試在右方空格中以文字描述 "when Button1.click" 和包含其內的程式方塊的功能。

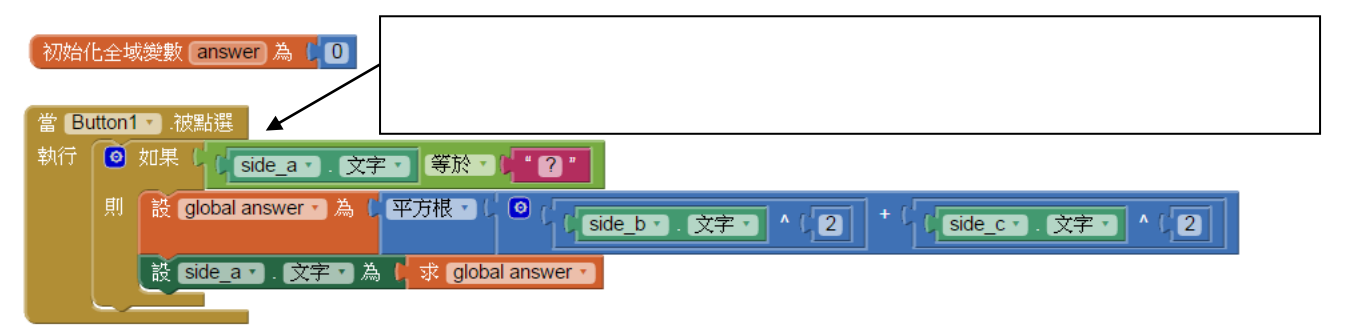

5. 複製整個 "if side\_a.text = ..." 程式方塊,然後貼上一份副本,再修改其內容使它能夠計算:

$$
b = \sqrt{a^2 - c^2}
$$

在以下程式方塊中的空格中填上適當的內容。

初始化全域變數 answer 為 [ 0 ]

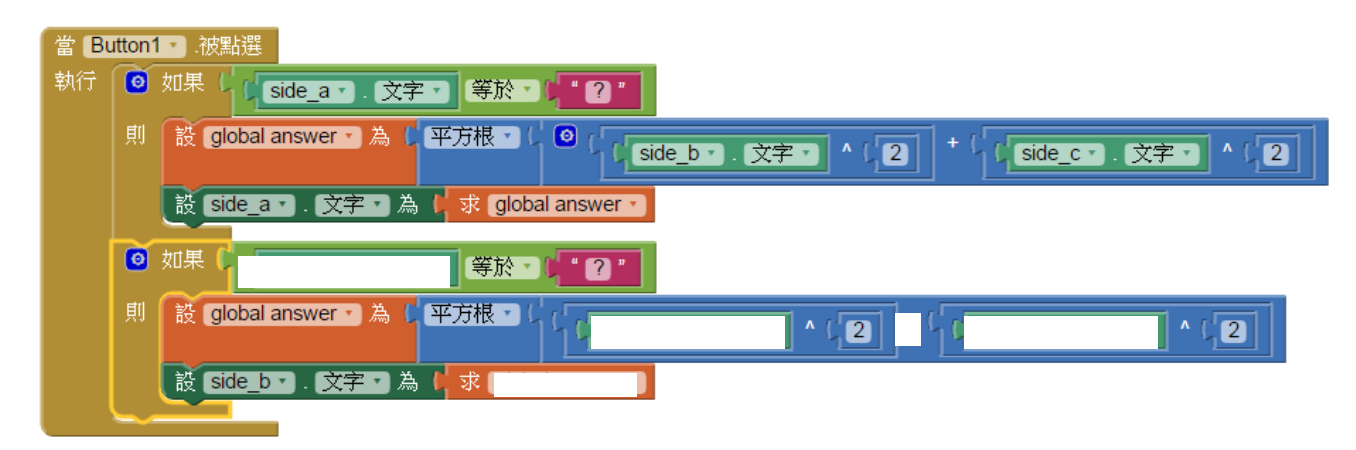

- 6. 重複步驟5,以製作程式方塊計算 c = √a2 − b2 。
- 7. 儲存你的專案。執行 aiStarter 去測試你的程式。
- 8. 列印和在下面的空格貼上所有程式方塊。

## 自主學習 3

### 更多控制方塊的應用:計算兩個整數的最大公因數**(HCF)**

你還記得怎樣在 Raptor 流程圖找出兩個整數的 HCF?我們會在這個活動中觀看一個反轉教室的短 片,按着指引建立一個計算兩個整數的 HCF 的應用程式。

- 1. 登入學校的反轉教室。
- 2. 按照以下的指引觀看短片:  $[$ 電腦] →  $[$ 中三] → [App Inventor - 第3課 : 計算 HCF]
- 3. 按指引建立一個計算 HCF 的應用程式。
- 4. 列印你的程式方塊和把它貼在下面的空格內。

### 進階題目

1. 試解以下程式方塊的功能,並把執行完結時變數 X 和 Y 的值寫出來。

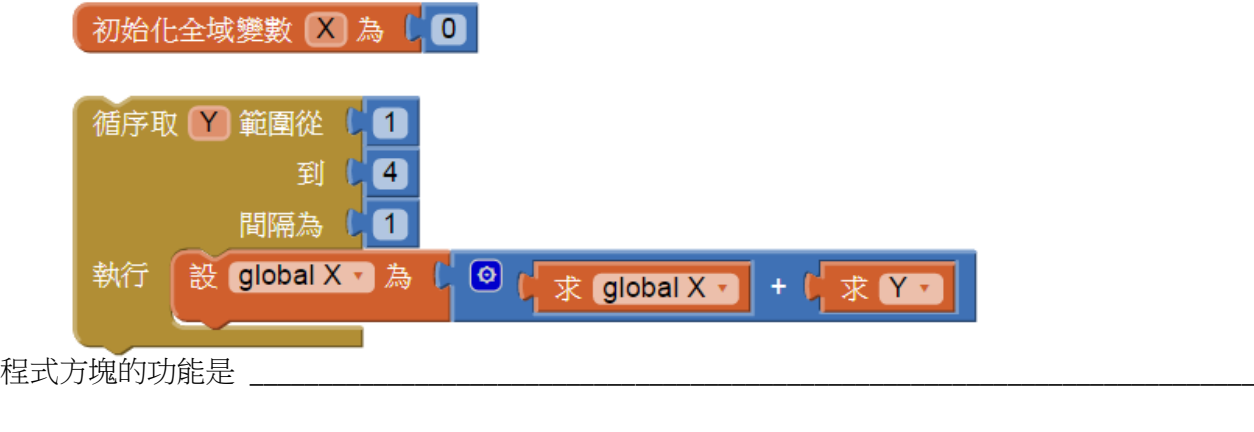

## 自主學習 - 編寫筆記

### 1. If ... Then .... Else ... 方塊

IF... Then... 程式方塊屬於「內件方塊」部份的<br>
<u>
</u>

在 App Inventor, 以下的流程圖可以用 IF...THEN...ELSE 方塊表示:

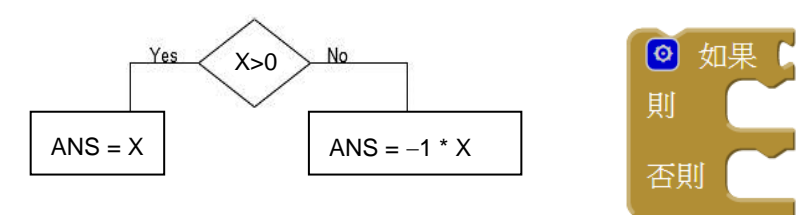

### 2. 程式方塊分析

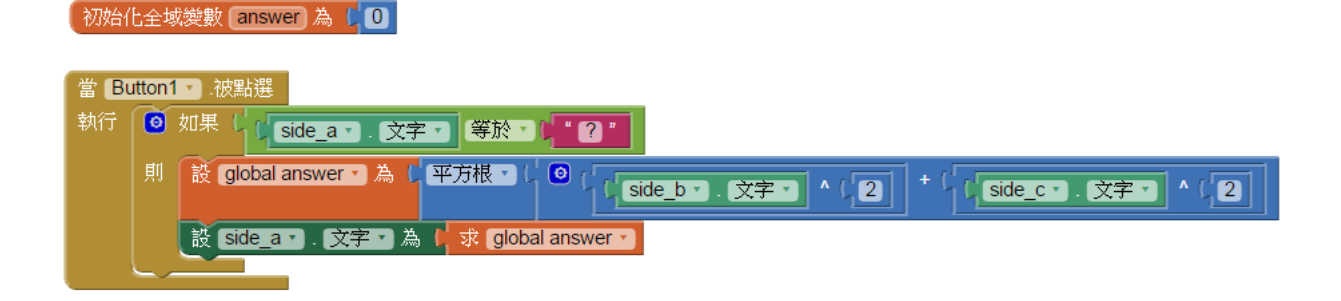

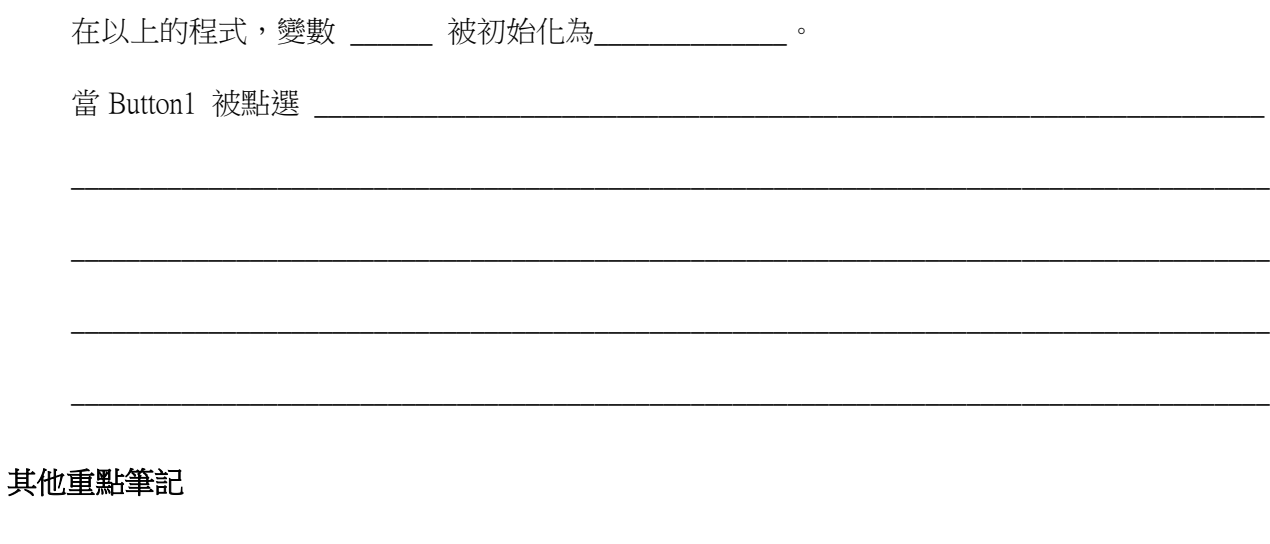

## 第四課

## 日語翻譯器

## 4.1 在 App 內加入音效

音效是遊戲和互動應用程式不可或缺的元素。App Inventor 提供了兩種播放音頻檔案的方法:

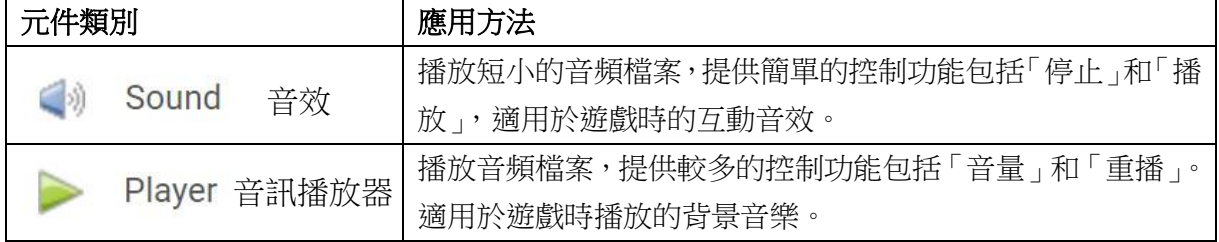

我們在以下活動會建立一個 app,它按使用者輸入的英文語句,運用一個音效元件播放對應的 MP3 日語翻譯。

### 4.2 清單(List)

由於這個 app 應用了很多 MP3 檔案(日語錄音),圖像 (日語字句) 和文字 (英文字句),我們需要一 個有系統的方法儲存這些內容。清單(**List)** 是一個特殊的變數種類,它可以同時記錄多組數值或文 字,每一組數值或文字都配有一個惟一的「索引」。我們可以在「程式設計」介面中定義(建立)清單 變量。 以下的示範展示怎樣定義一個名為 *student* 的清單。

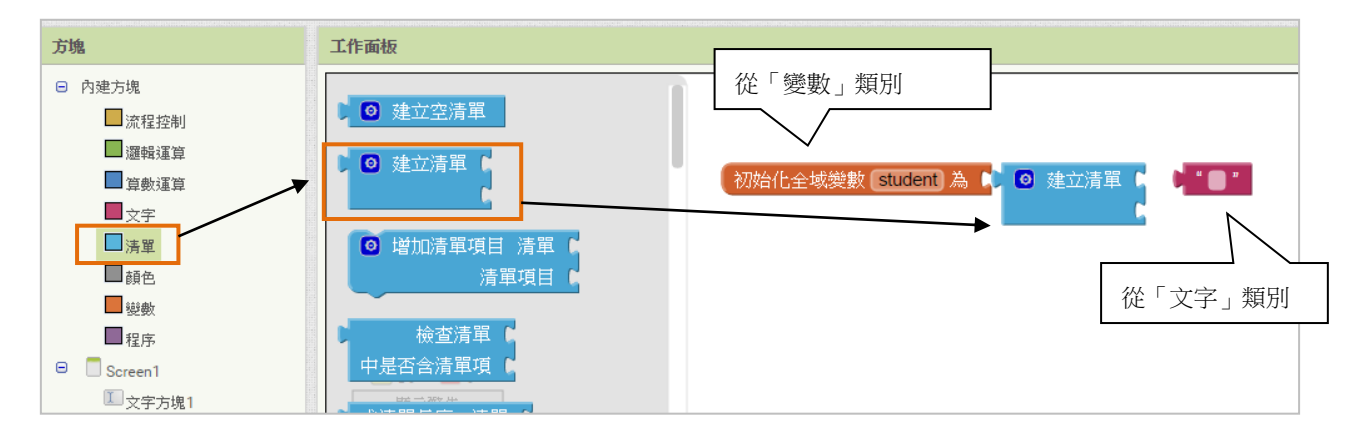

當我們把上方的方塊組合起來,並新增兩個文字輸入盒便得出一個名為"student" 的清單,此清單包 含三個名字。

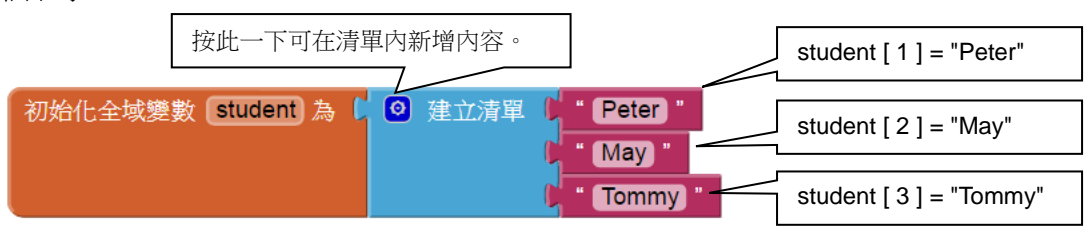

當然,你也能夠在執行時加入或刪除清單裡的內容。

在清單裡,我們能夠輕鬆地管理大量數據 (而無需建立大量不同名稱的變量元件)。

### 活動 **4** 隨身的日語翻譯員

在這活動,我們會建立一個日語翻譯的應用程式。它把使用者輸入的英文字句翻譯成日語,並讀出 該日語。對於未能翻譯的語句(未能在清單"english"找到),這應用程式會回應日語的 "我不知道。"

- 1. 在 Chrome 以你的 Google 戶口登入 AI 網站 **http://ai2.appinventor.mit.edu/** 。
- 2. 建立一個新的專案 "translator"。
- 3. 在畫面編排介面,拉下一個標籤和一個「表格佈置」(在介面佈置)至 "Screen1"。

設定 "TableArrangement1" 為一個 2 列和 2 行的佈局。

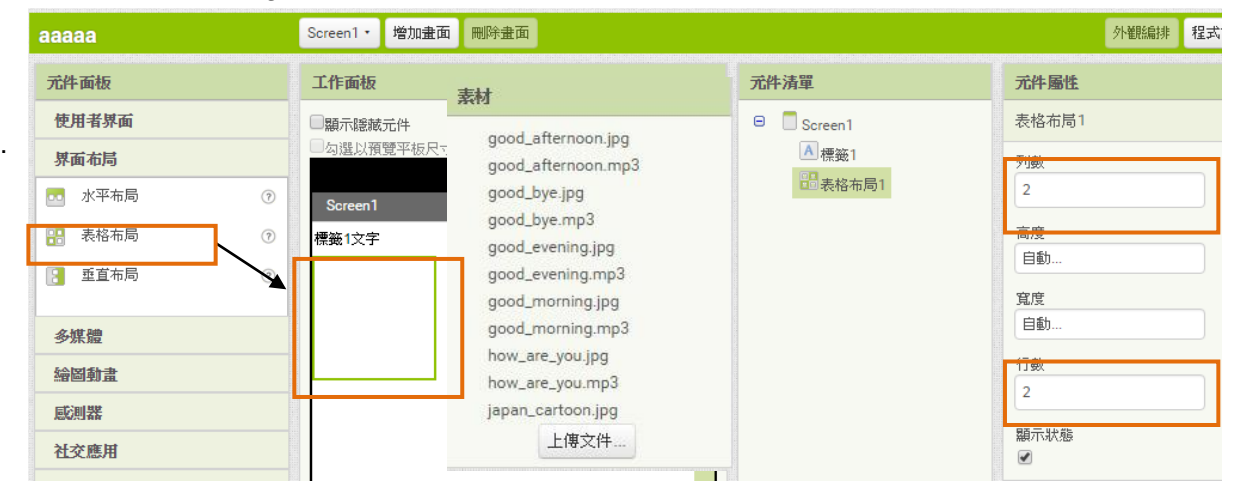

- 4. 上載以下的檔案至「素材」部份 (請先從 Google 協作平台下載至你的電腦) 。
- 5. 加入其他元件,並設定其位置和格式(如右圖所示)。

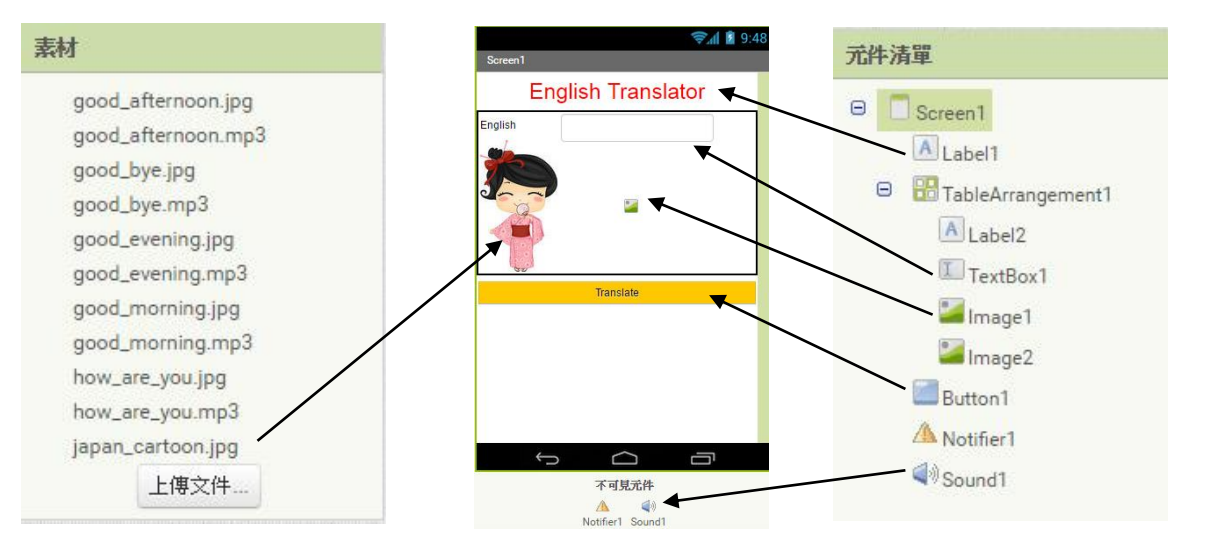

6. 轉到「程式設計」介面,建立一個變數 x 和 三個清單變數(見右圖)。這三個清單的作用 如下:

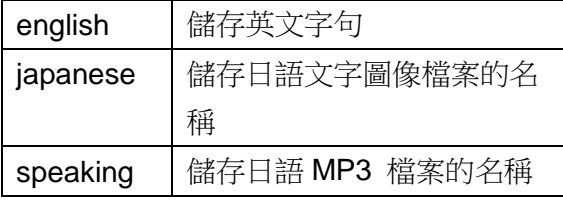

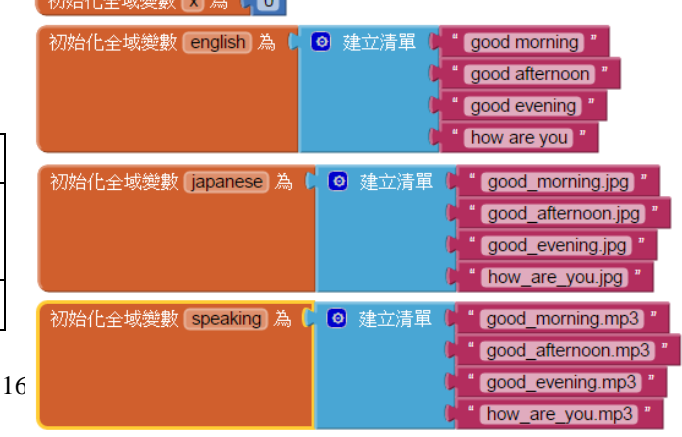

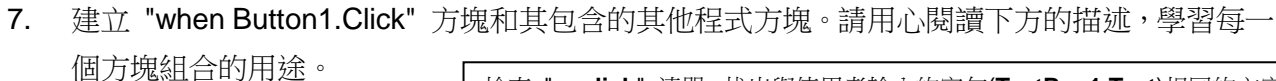

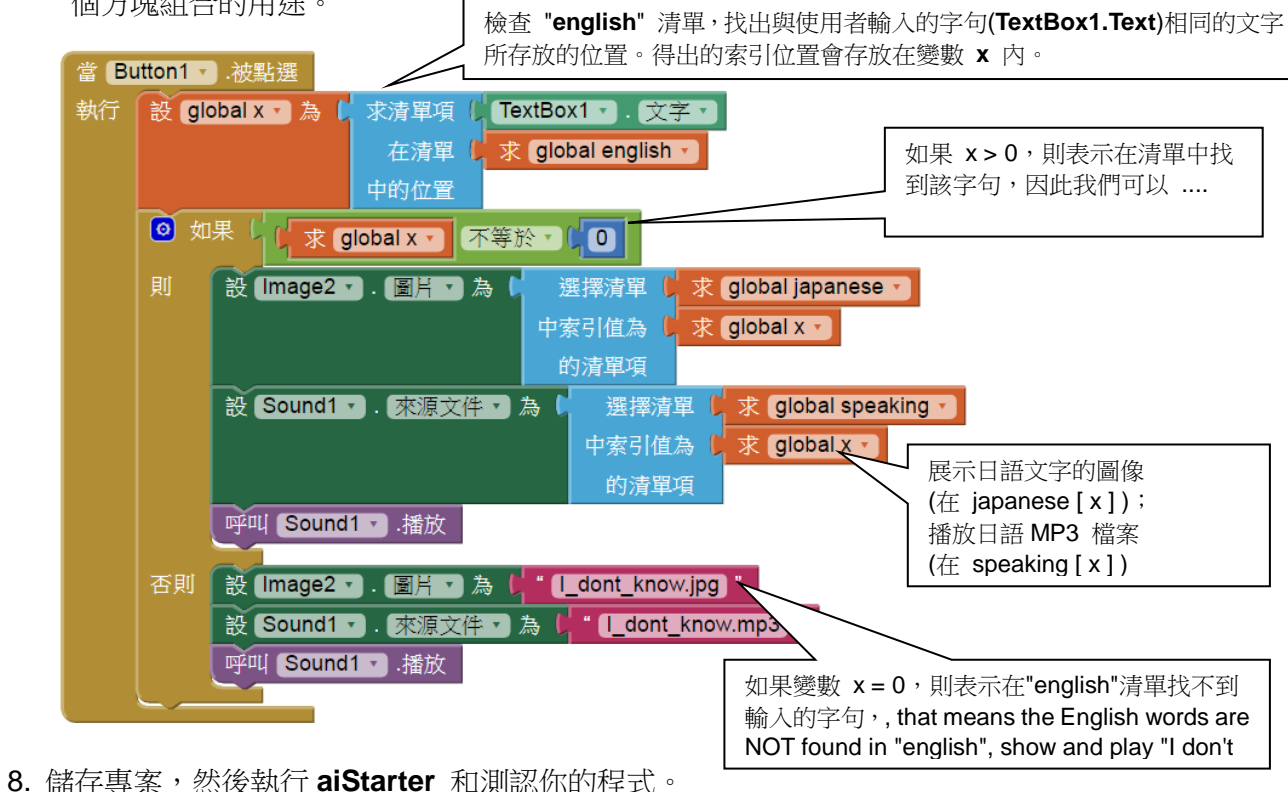

### 延展活動 **(**反轉教室支援**)**

 $[\n\pm]$   $\rightarrow$  [ App Inventor 第4課 ]

修改活動 4 的應用程式,加入四個額外的語句:

**good bye , see you soon , you are beautiful , you are handsome**

列印你的程式方塊,並把它們貼在下方的空格內。

### 課後功課

- 1. 寫出一個「清單」變數和一般變數的主要分別。
- 2. 一個清單名為"answer",其內容如下:

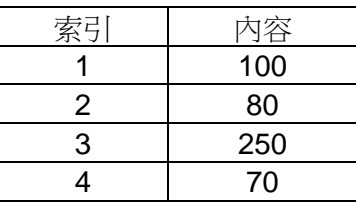

(a) 在空格内填上適當的名稱和數值。

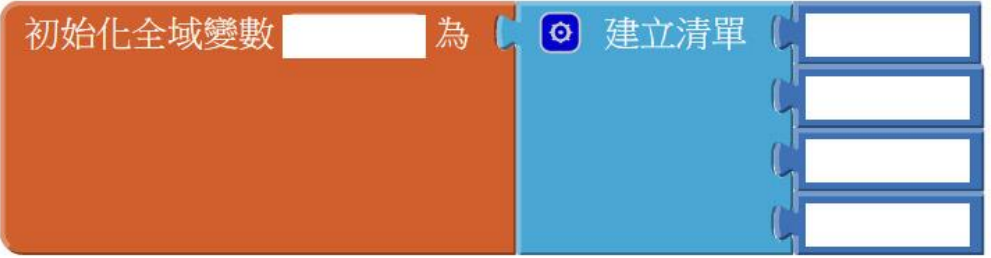

(b) 當執行以下的程式方塊時,變數 A 執行結果是甚麼?

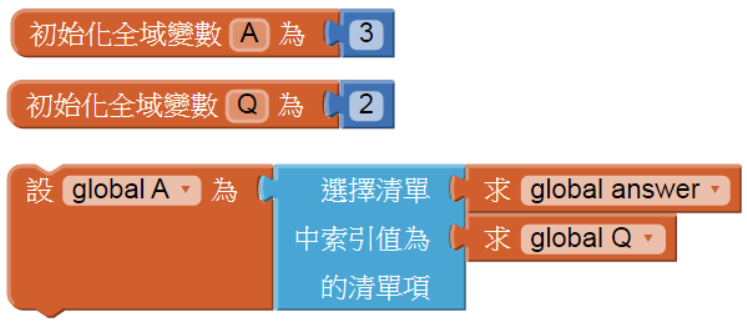

(c) (i) 當執行以下的程式方塊時,變數 A 執行結果是甚麼?

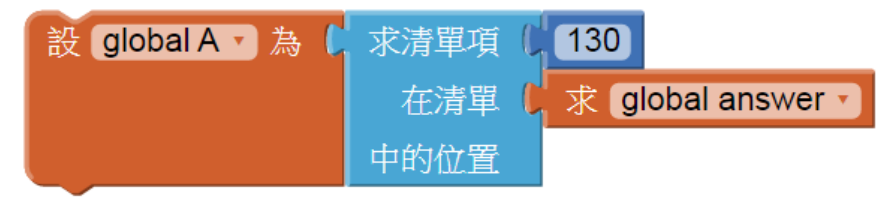

(ii) 當執行以下的程式方塊時,變數 A 執行結果是甚麼?

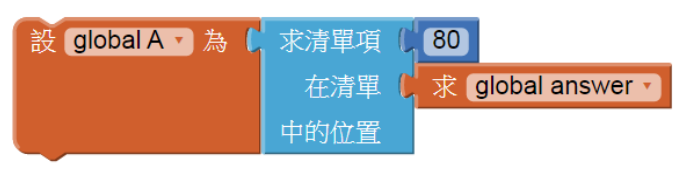

## 自主學習 - 編寫筆記

### 1. 清單變數

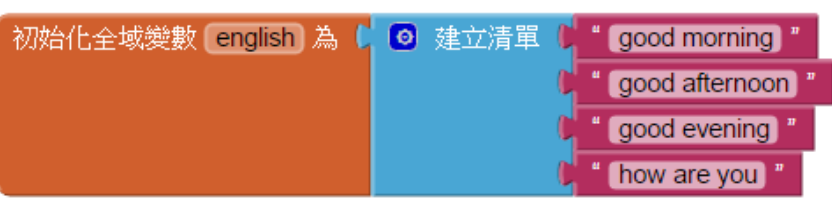

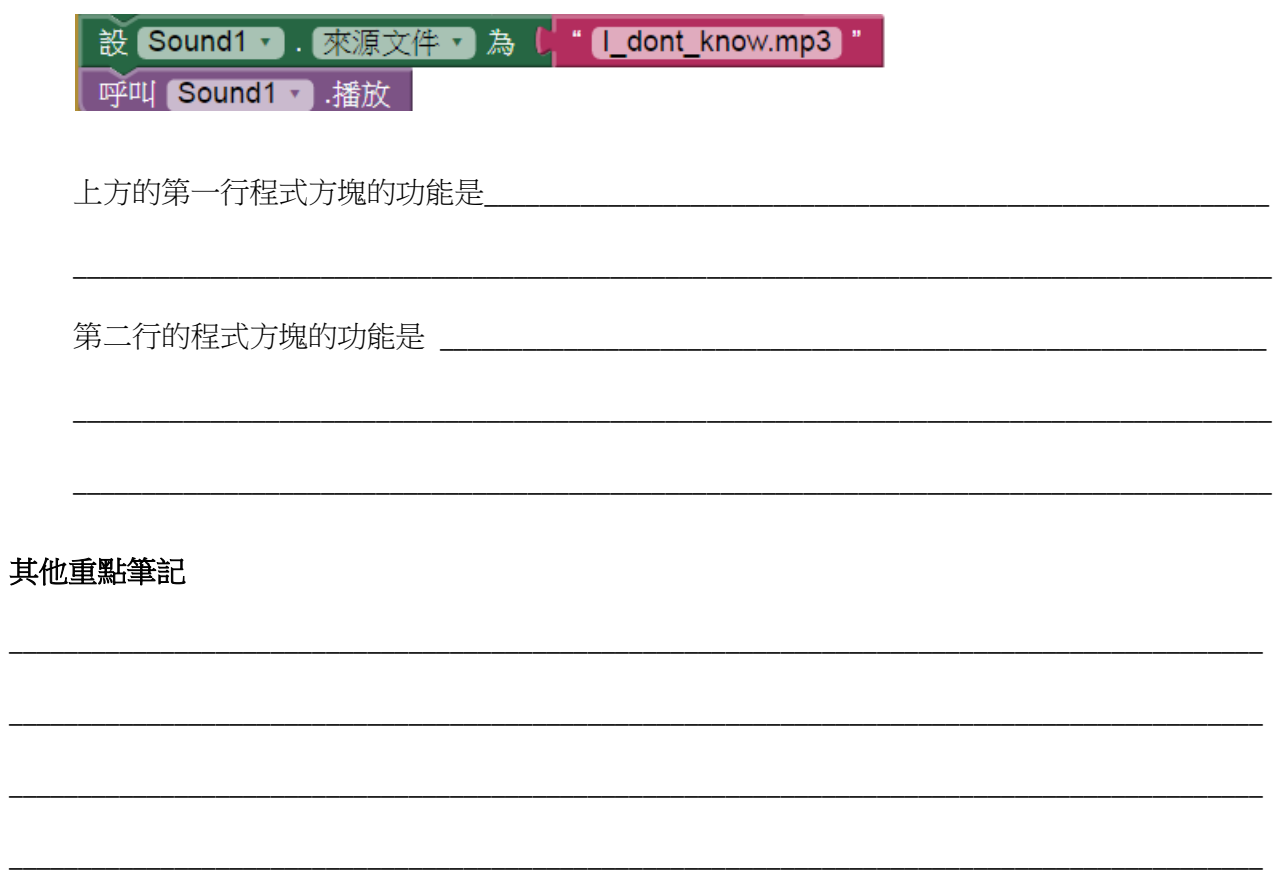

## 第五課

## 猜時間遊戲

## 5.1 計時器 (clock) 元件

有些應用程式需要使用到日期、時間和執行某個事件所需的時間,以下是一些常見的例子:

- 顯示現在的時間
- 記錄用戶完成一個任務所需的時間
- 控制一件物件在一個遊戲中顯示及消失

在這些情況下,我們需要在應用程式內加入一個計時器。在 App Inventor,計時器是一個「不可見 元件」(invisible object),因此,當我們在畫面編排介面拖曳一個計時器至畫面時,它不會顯示在 屏幕上,它只會顯示在畫面下方的外圍。然而,我們在程式設計介面仍可以程式方塊操控這計時器 和讀取它的時間數據。

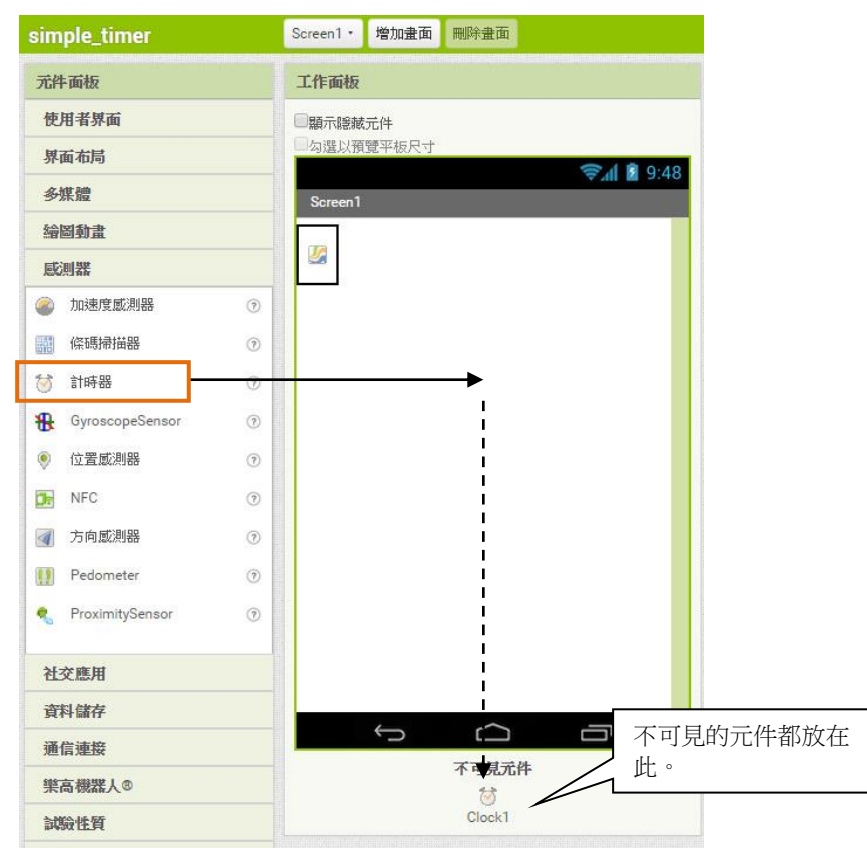

App Inventor 的計時器操作方法如下:

元件清單 元件屬性 (1) 在畫面編排介面先設定計時器的「計時間隔」. 計時器1  $\Theta$  Screen1 計時間隔是應用程式等待多少千分一秒才再執行 ◎ 計時器1 热情能 計時器的方塊一次。  $\blacktriangledown$ 啟用計時  $\blacktriangledown$ 計時間隔 設定兩次計時間操作之間的等待時 1000 間 (ms)

備註: 1s = 1000 ms

在以下的例子,我們應用一個名為"Clock1" 的計時器在每一秒鐘展示一個對話匣,展示現在的 時間。

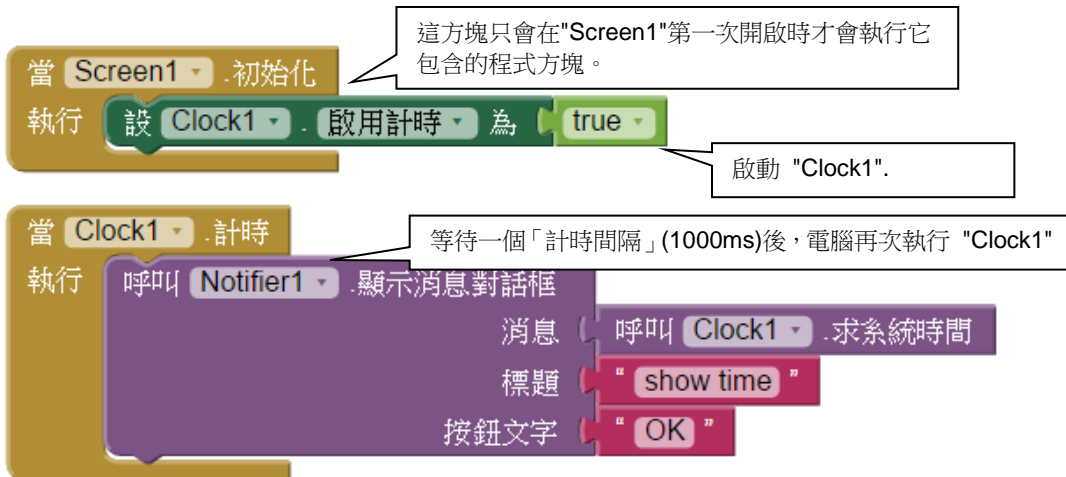

### 活動 **5A** 簡單的計時器

創作一個 App Inventor 應用程式,在"Screen1" 插入一個「對話框」(Notifier) 。再在「程式設計 介面」加入上方的程式方塊,執行應用程式然後回答問題。

### 問題

1. 對話框 "Notifier1" 是不是一個可見的物件?你是怎樣判斷的?

2. "call Clock1.SystemTime"的程式方塊展示一串長長的數字,這串長長的數字是代表甚麼?

\_\_\_\_\_\_\_\_\_\_\_\_\_\_\_\_\_\_\_\_\_\_\_\_\_\_\_\_\_\_\_\_\_\_\_\_\_\_\_\_\_\_\_\_\_\_\_\_\_\_\_\_\_\_\_\_\_\_\_\_\_\_\_\_\_\_\_\_\_\_\_\_\_\_

\_\_\_\_\_\_\_\_\_\_\_\_\_\_\_\_\_\_\_\_\_\_\_\_\_\_\_\_\_\_\_\_\_\_\_\_\_\_\_\_\_\_\_\_\_\_\_\_\_\_\_\_\_\_\_\_\_\_\_\_\_\_\_\_\_\_\_\_\_\_\_\_\_\_

\_\_\_\_\_\_\_\_\_\_\_\_\_\_\_\_\_\_\_\_\_\_\_\_\_\_\_\_\_\_\_\_\_\_\_\_\_\_\_\_\_\_\_\_\_\_\_\_\_\_\_\_\_\_\_\_\_\_\_\_\_\_\_\_\_\_\_\_\_\_\_\_\_

\_\_\_\_\_\_\_\_\_\_\_\_\_\_\_\_\_\_\_\_\_\_\_\_\_\_\_\_\_\_\_\_\_\_\_\_\_\_\_\_\_\_\_\_\_\_\_\_\_\_\_\_\_\_\_\_\_\_\_\_\_\_\_\_\_\_\_\_\_\_\_\_\_

\_\_\_\_\_\_\_\_\_\_\_\_\_\_\_\_\_\_\_\_\_\_\_\_\_\_\_\_\_\_\_\_\_\_\_\_\_\_\_\_\_\_\_\_\_\_\_\_\_\_\_\_\_\_\_\_\_\_\_\_\_\_\_\_\_\_\_\_\_\_\_\_\_

\_\_\_\_\_\_\_\_\_\_\_\_\_\_\_\_\_\_\_\_\_\_\_\_\_\_\_\_\_\_\_\_\_\_\_\_\_\_\_\_\_\_\_\_\_\_\_\_\_\_\_\_\_\_\_\_\_\_\_\_\_\_\_\_\_\_\_\_\_\_\_\_\_

3. 如果我們想展示現在的日期和時間,我們該怎樣改變這些程式方塊?

### 備註:

有時我們不想程式一開始執行時便即啟動計時器,我們可以執行以下程式方塊「停用」計時器:

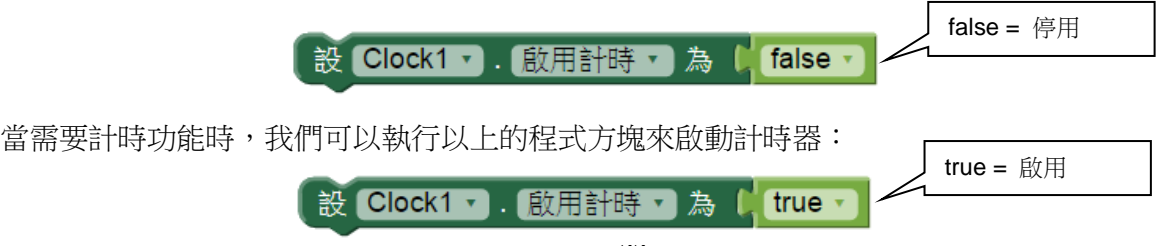

### 活動 **5B** 製作秒錶

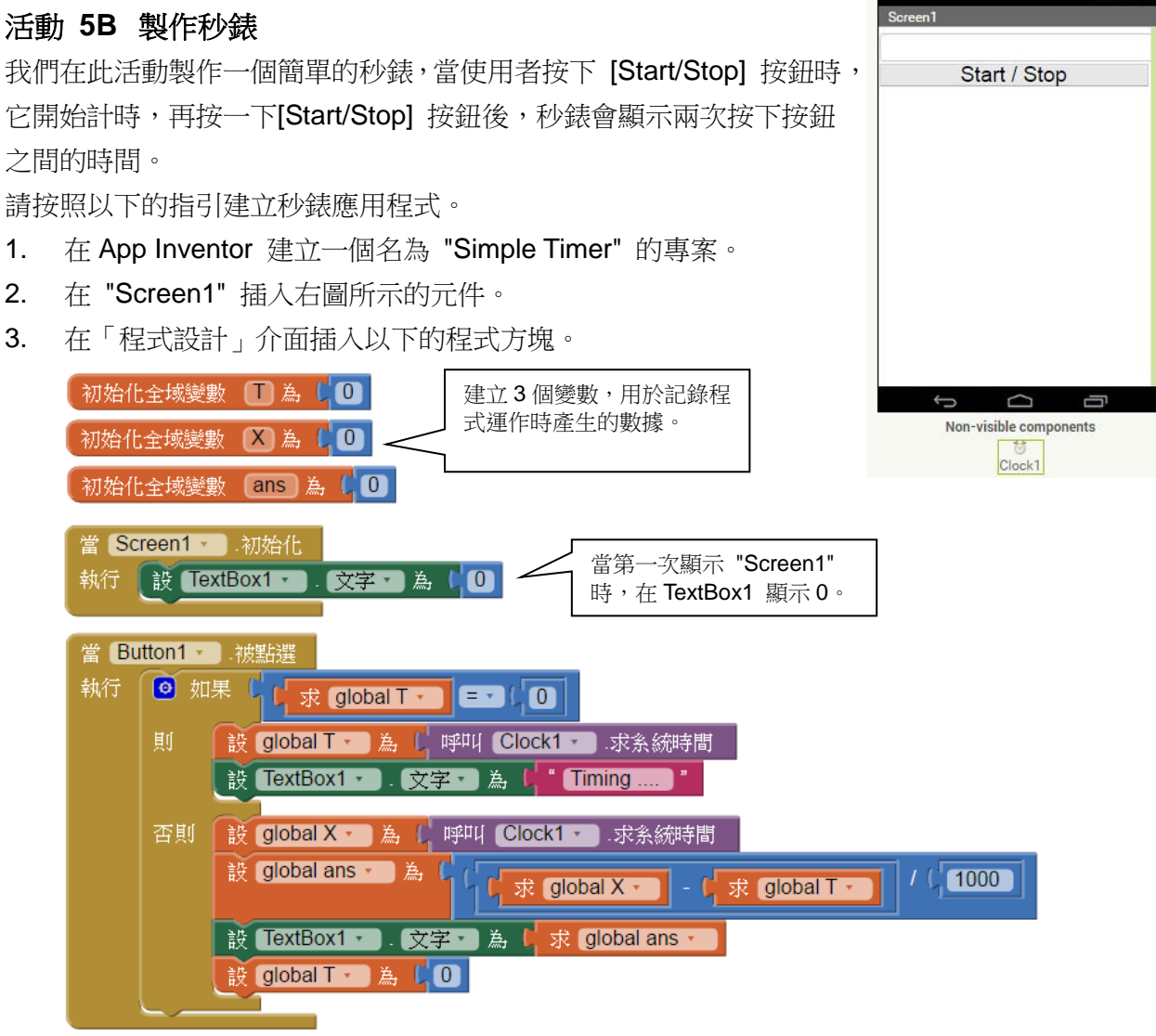

4. 儲存專案,然後在模據器執行你的程式。

### 問答題

1. 在空格上寫出各程式方塊的主要作用。

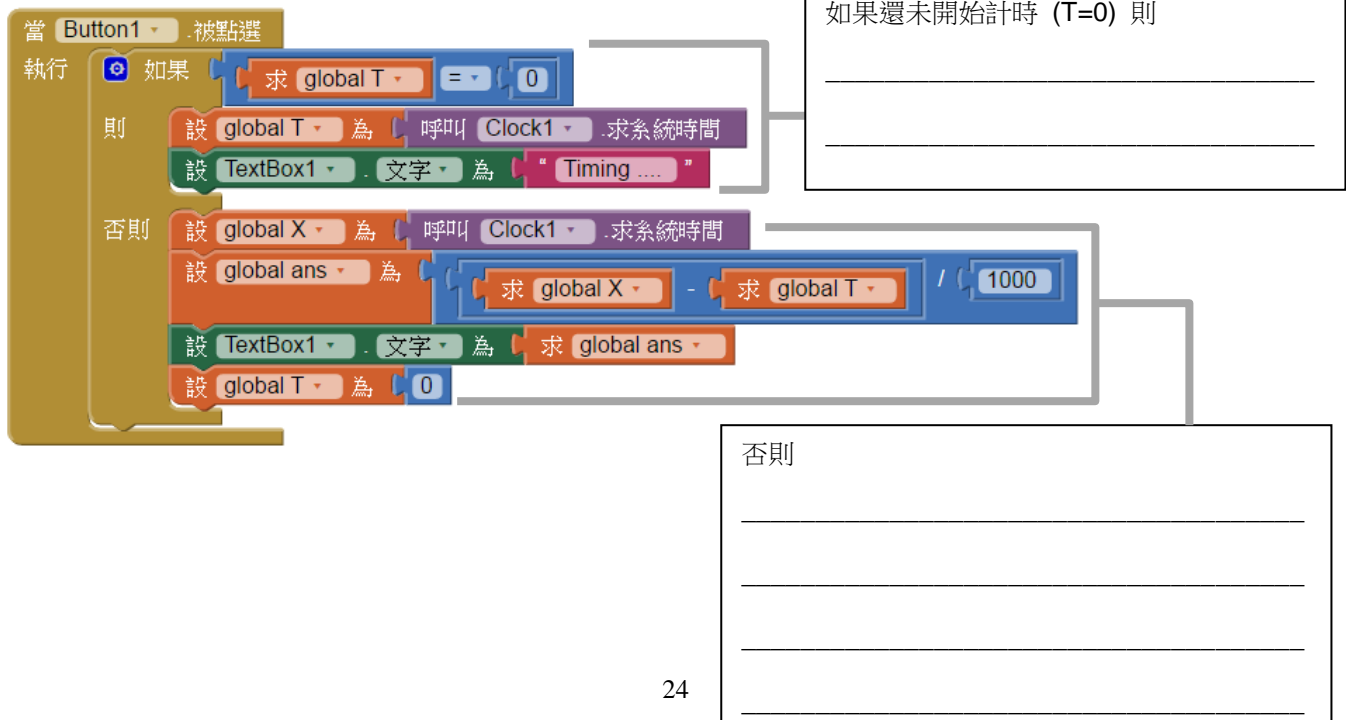

### 活動 **5C** 優化秒錶

優化活動 5B 的秒錶,加入以下的功能:

- 1. 加入一個 **RESET** 按鈕,它的功能是重設 **TextBox1** 的值為 0 (並且停止計時器元件操作)。
- 2. 每約 0.1 秒更新時間顯示一次。

在下方的程式方塊填上適當的內容,以完成上述的要求。

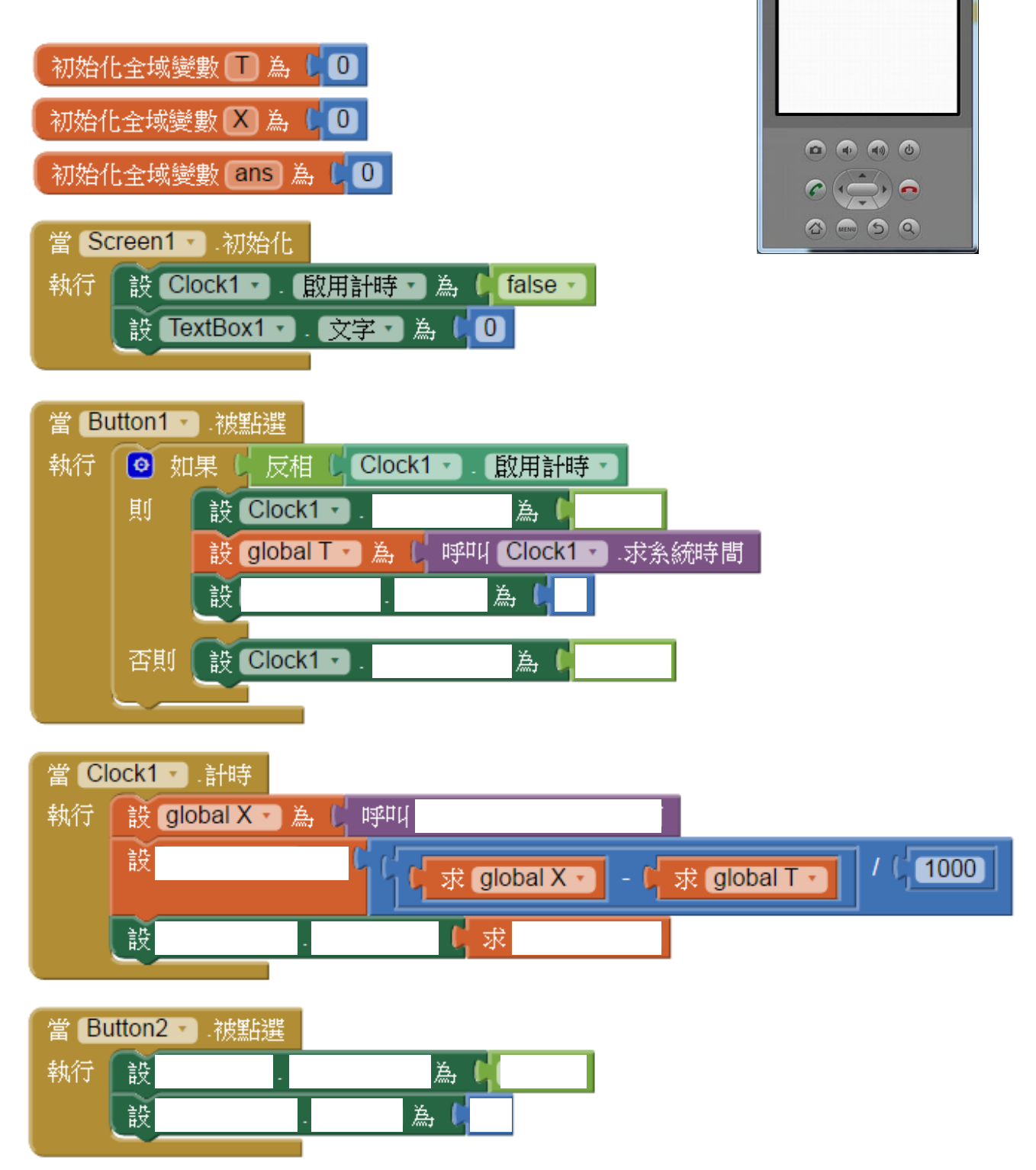

 $\blacksquare$  5554:<br/> shuild>

4.112

Start / Stop **RESET** 

**ED mill @ 3:56 PM** 

### 延展活動 **5 (**反轉教室支援活動**)**

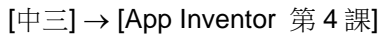

 $\overline{\phantom{a}}$  5554:<br/><br/>build>  $\overline{\phantom{a}}$  5554:<br/><br/>  $\overline{\phantom{a}}$ 

修改活動 5C 的程式使它能以分和秒形式表示時間。(參考右圖) 列印程式方塊並把它貼在下列空格內。

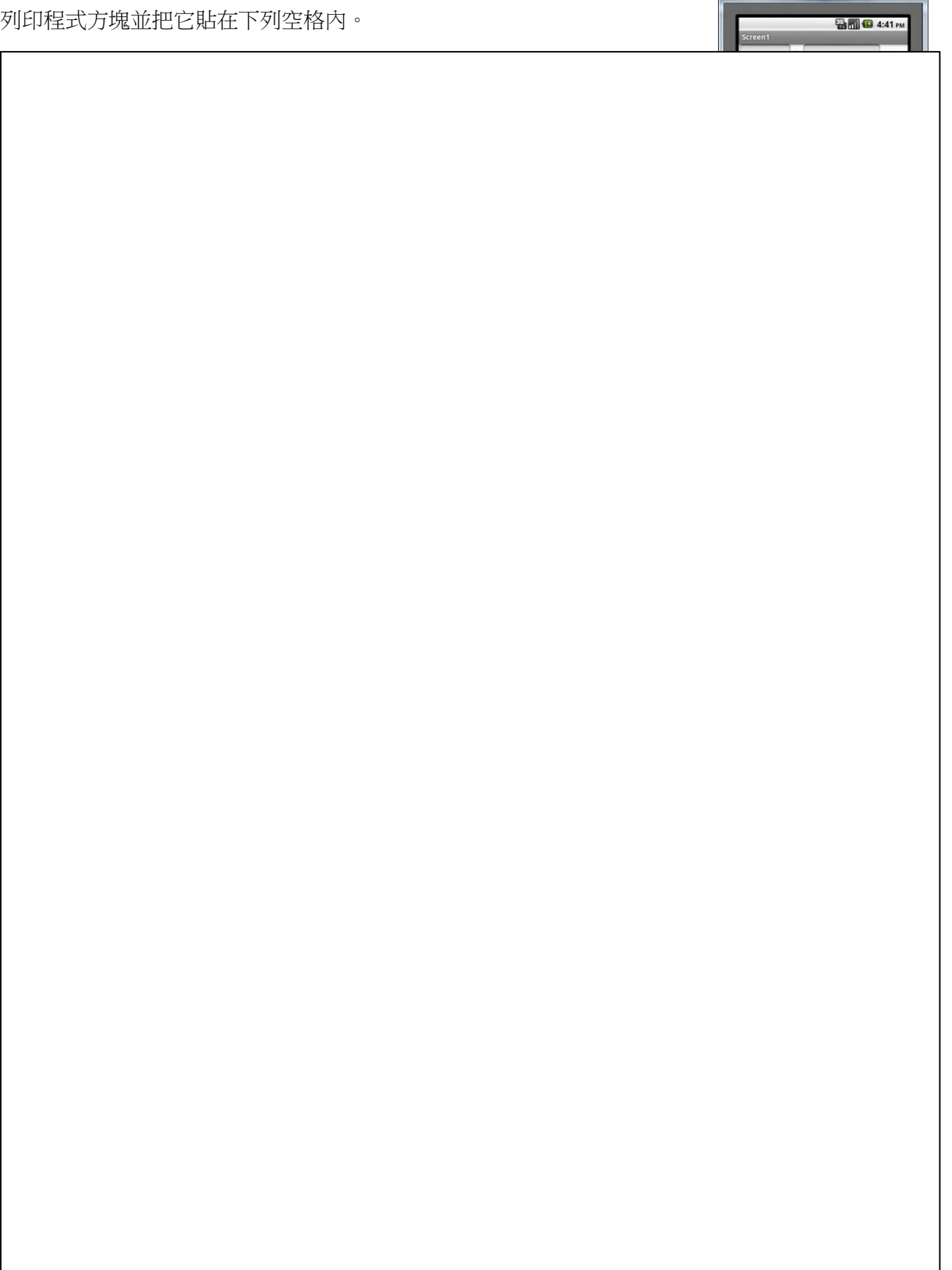

### 自主學習 **5**

在 App Inventor 設計一個時計遊戲,遊戲玩法如下:

當玩家按下 "New Game" 按鈕,程式首先產生一個2至9的整數,儲存至變數 T,然後在屏 幕顯示

該數值。

- 當玩家按下 "Start"按鈕,遊戲程式記錄現時的系統時間至變數 X。
- 當玩家按下 "Stop" 按鈕,遊戲程式記錄現時的系統時間至變數 Y。
- 如果 (X-Y) 和 T 的值小於 1,玩家便勝出,否則輸掉遊戲。遊戲結果以對話框(notifier)展示。

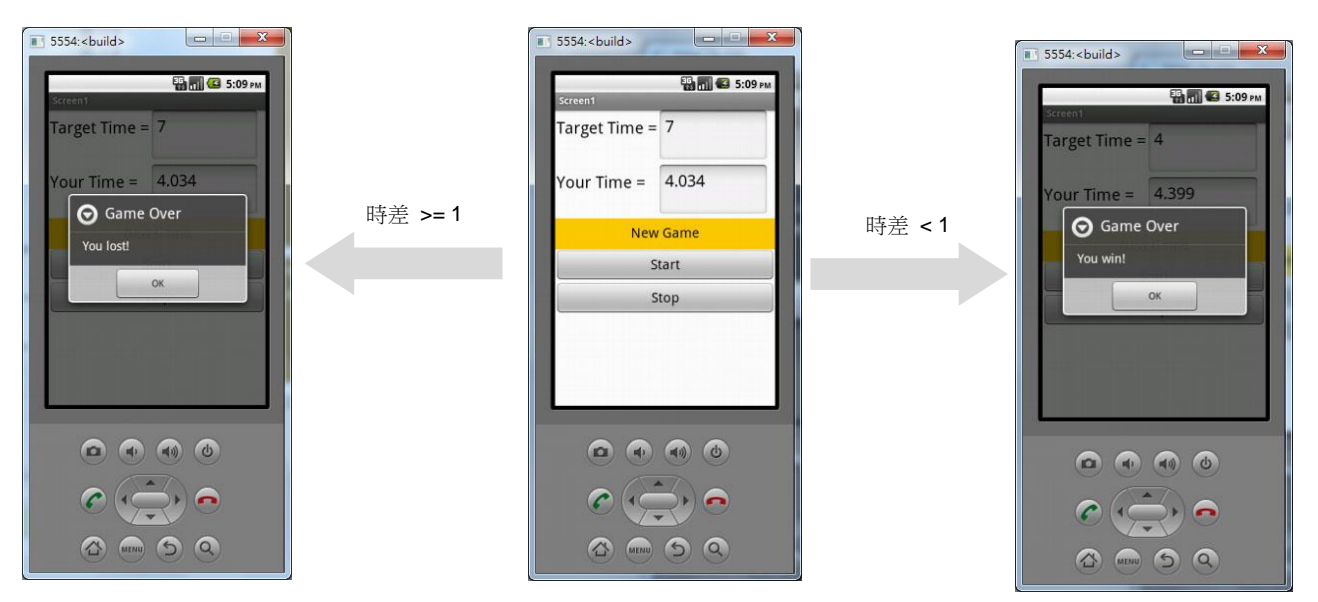

反轉教室的短片展示了部份程式編碼,請在 App Inventor 複製該程式方塊至一新專案,並加入適當 的程式方塊以完成整個遊戲程式。

列印程式方塊並把它貼在下開兩頁的空格內。

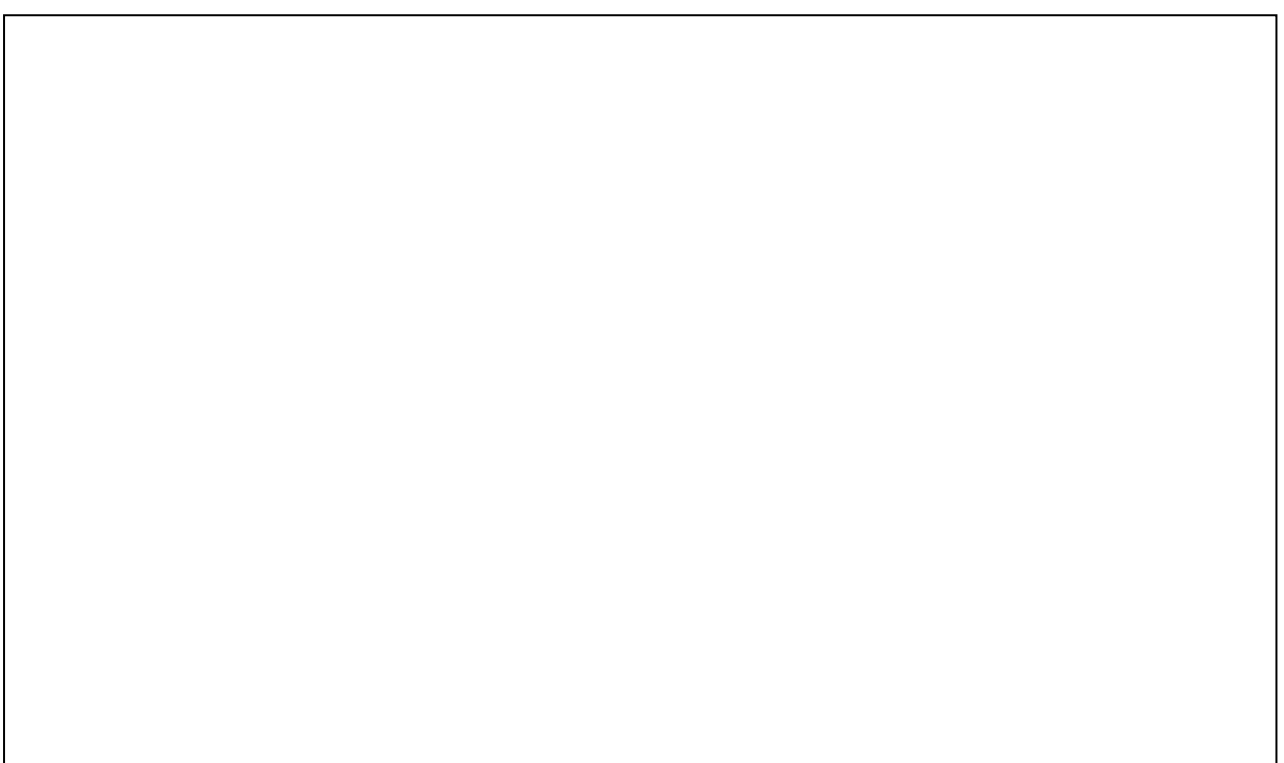

## 自主學習 - 編寫筆記

÷.

## 專題習作

## 動作遊戲 :地球保衛戰

## 6.1 畫布 (Canvas) 和圖片精靈 (ImageSplite) 元件

動作遊戲(action game) 涉及很多移動的圖像。當這些物件互相踫撞時,它們會出現多種不同的結果, 例如:

- 向相反方向移動 (反彈)
- 在屏幕上消失 (遊戲角色被摧毀)
- 更變角色的外觀 (顯示另一張圖像)

我們必須使用圖片精靈元件(在繪圖動畫類別)來創做動態和互動的物件,而不是只能顯示靜態圖像的 圖片元件(在使用者介面類別)。同時,我們需要使用畫布(在繪圖動畫類別)設定圖片精靈可以在屏幕 裡移動的範圍。畫布的設定包括畫布高度、寬度和背景圖片等。

在這專題習作,我們會建立一個射擊外星人的動作遊戲,玩家需要駕駛着飛船,射出火球擊退外星 人。被擊中外星人會即時消失。當所有外星人被清除,玩家便勝出。然而,如果在遊戲期間,火球 跌入下方的地球,玩家便輸了遊戲。為增加遊戲的難度,畫面中間加入三塊不會被破壞的隕石。火 球擊中隕石後會反彈。以下是這遊戲的畫面設計。

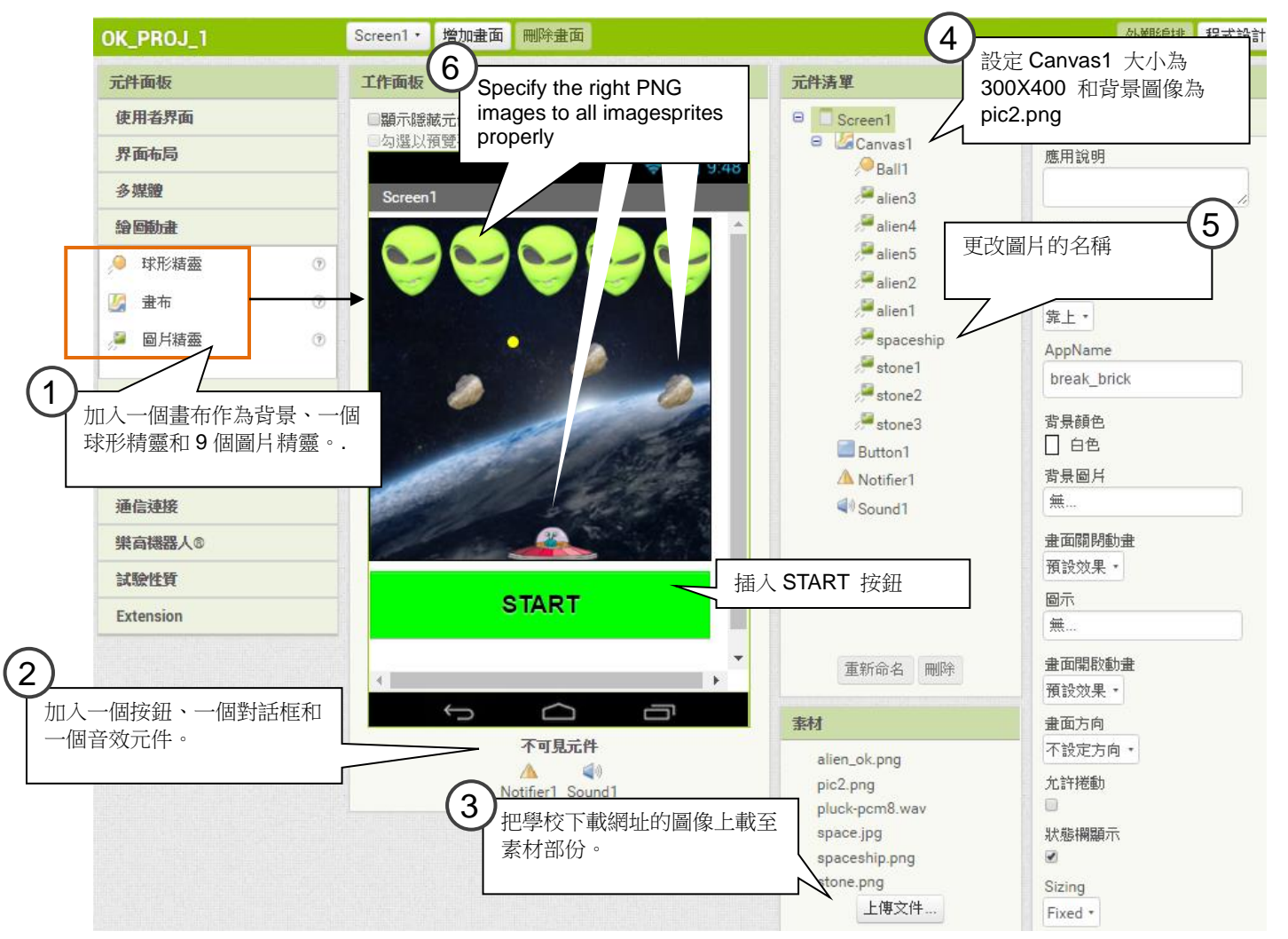

## 6.2 使用球形精靈 (Ball)

App Inventor 提供了一個名為的「球形精靈」(ball) 的元件,它是一個可以在書布(canvas)上走動 的物元。它有後多控制指令讓我們運用它來建立動作遊戲。以下這專題習作所使用的球形精靈所具 備的特別功能。

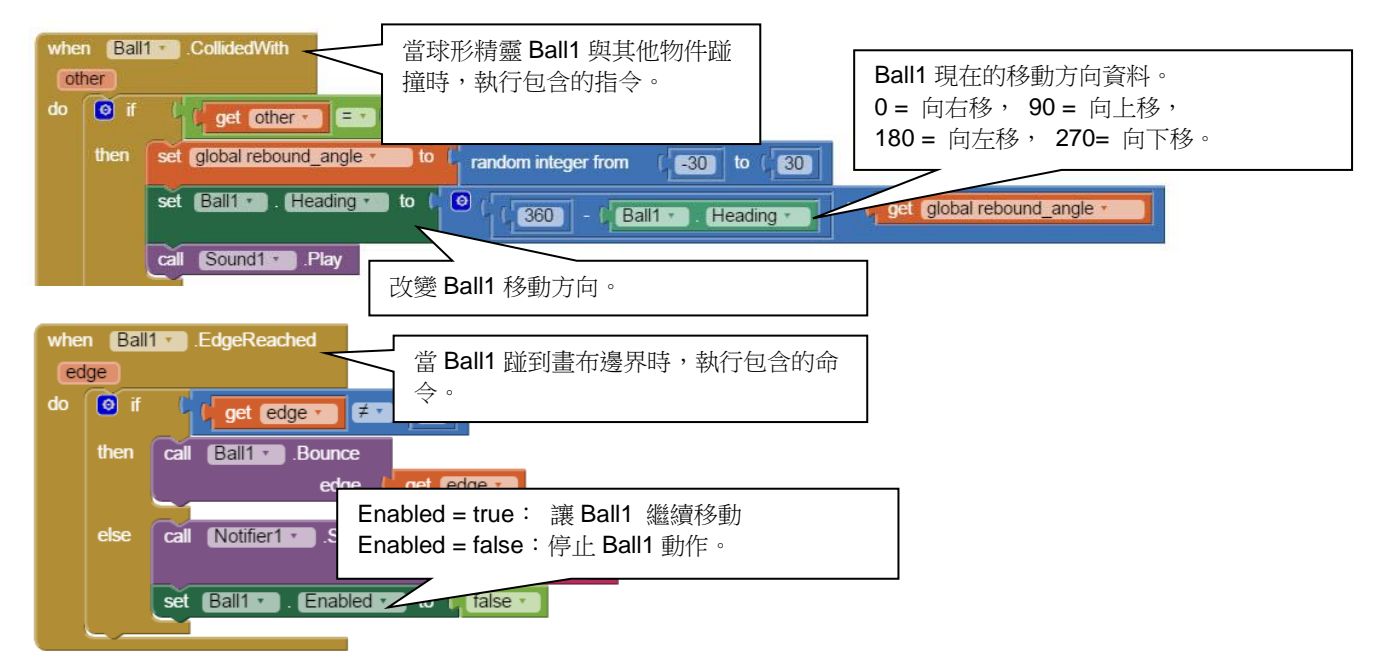

## 6.2 編寫程式概念

一個動作遊戲程式包括兩個部份:

- (1) 初始化變數(Initialize variables) 設定遊戲開始時的分數、物件位置和管理遊戲運作的變數的數值。
- (2) 定義遊戲裡所有會發生的事件(event)的回應 編寫程式方塊處理遊戲裡的物件對事件的回應,調整遊戲的計分,更新管理遊戲的變數的數值, 以及決 定遊戲是否完結。

### 活動 **6A** 編寫保衛地球遊戲

我們在這活動會在 App Inventor 編寫保衛地球遊戲的程式主體。

- 1. 建立一個新的專案,名為 "Defense\_the\_world"。
- 2. 根據第 28 頁的步驟建立遊戲的介面。
- 3. 轉到程式設計介面,參考第30頁,建立初始化遊戲的 程式 方塊。
- 4. 分析各程式方塊,在第30頁的方格簡單描述它們的功能。

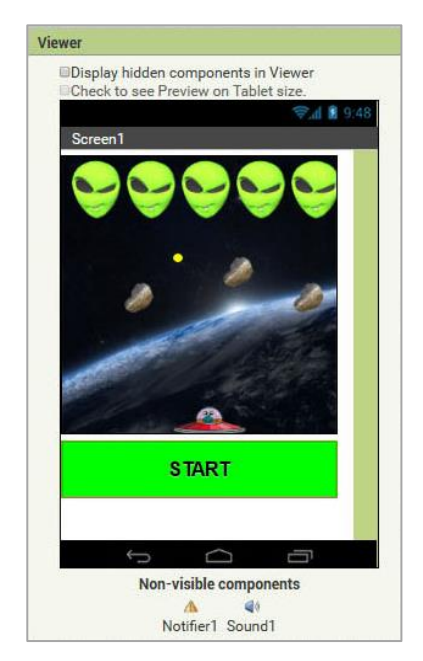

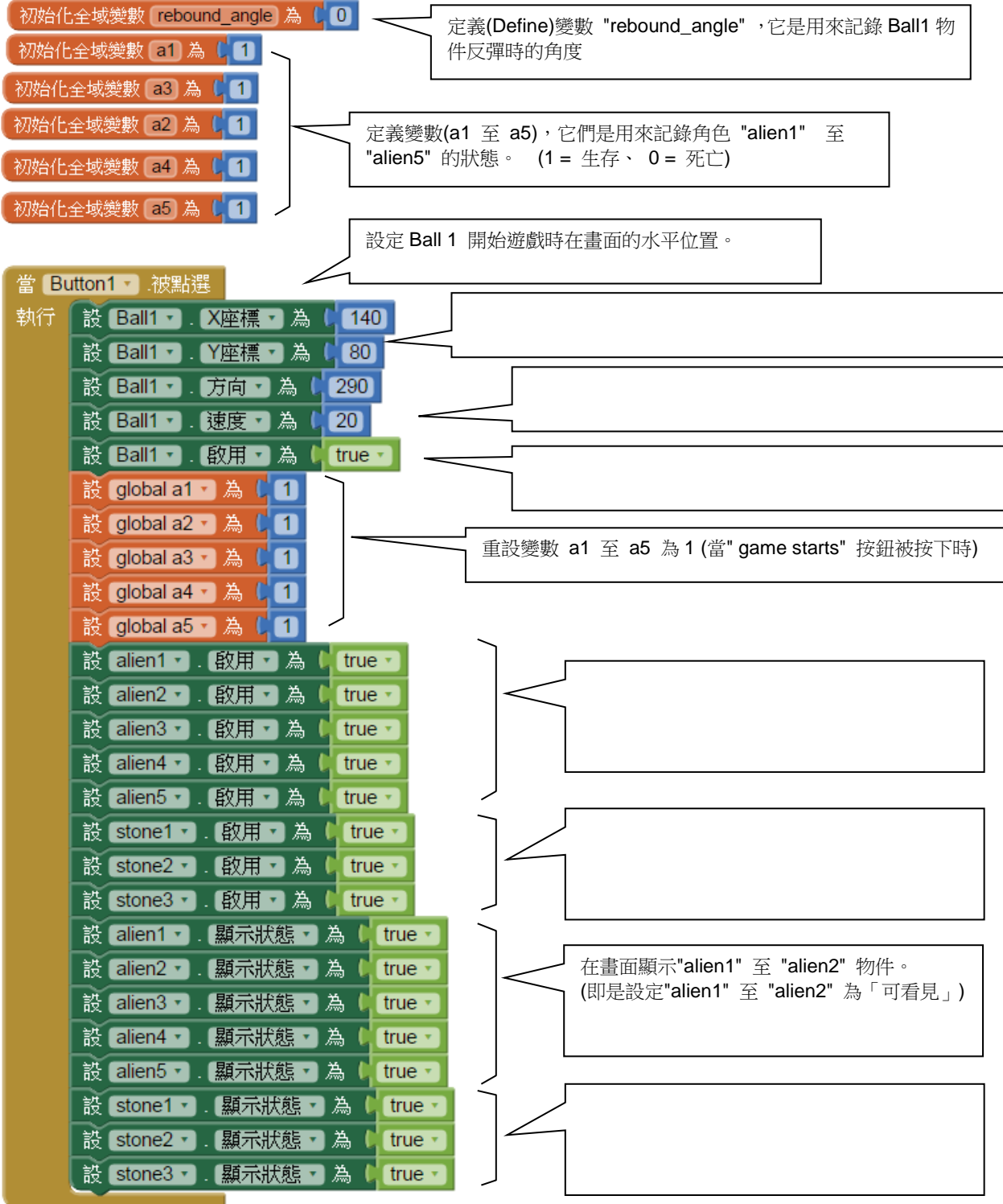

5. 在所有程式方塊的空格上填上適當內容,以完成物件對不同事件的回應。

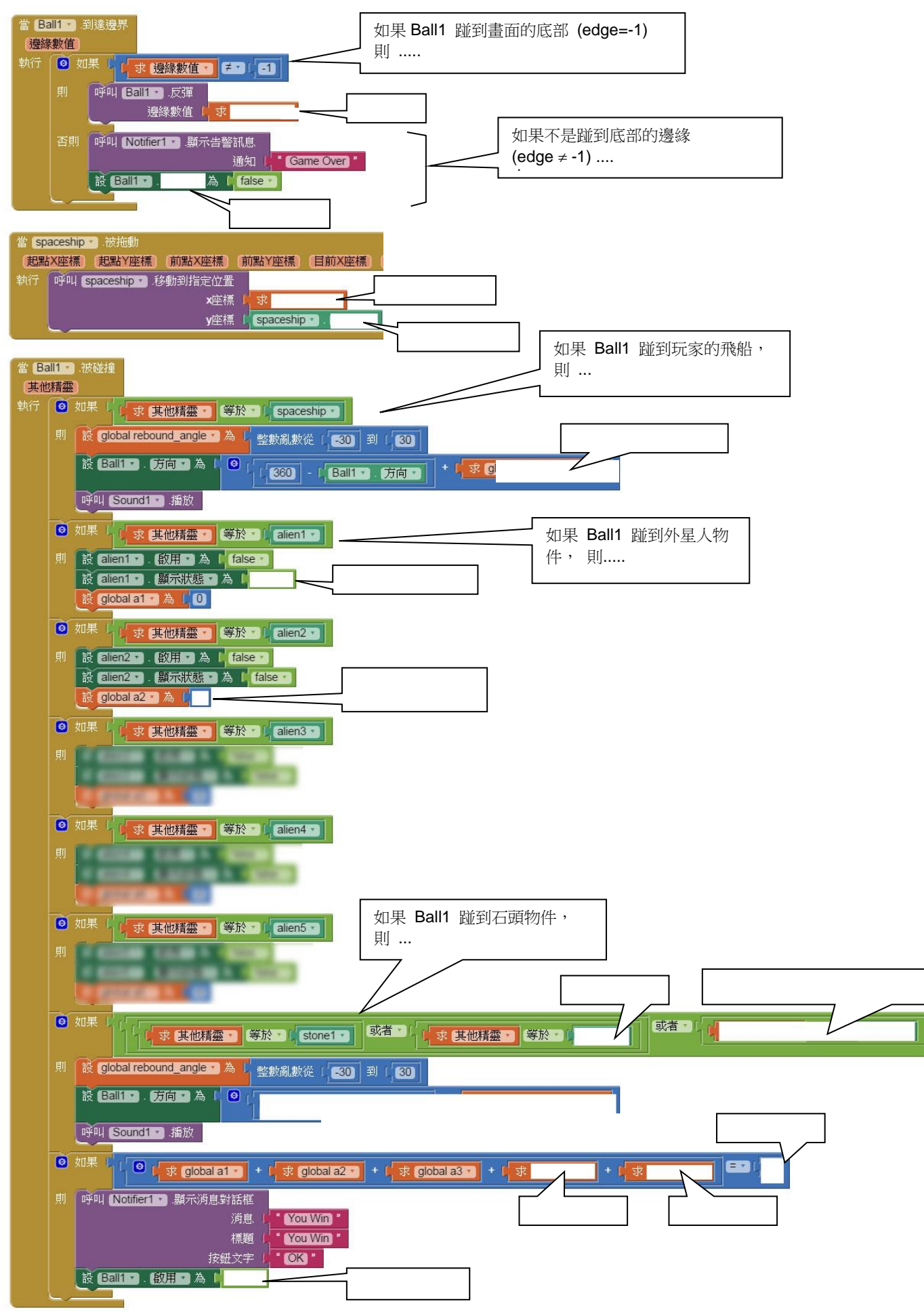

列印你的程式方塊,並貼在下方的空白內。

### 延展活動

試在你的「保衛地球」遊戲加入以下一項功能,使它更有趣味。

- 1. 每當清除掉一個外星人,加快 Ball1 的移動速度 20%。
- 2. 在畫面加多一塊隕石。
- 3. 加入「遊戲難度」選項,難度愈高,玩家的飛船便更細小,火球的移動速度也愈高。
- 4. 任何額外的有趣遊戲設計。

列印你的遊戲畫面和程式方塊,夾附在本筆記內。